## **= BUILD CLIENT FILE =**

#### **Build Customer Data Business File**

(Minimum 2 alpha/numeric characters, maximum 21)

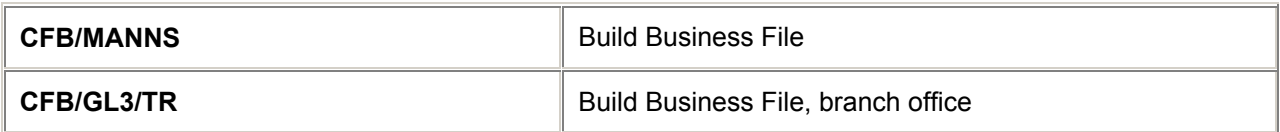

#### **Build Customer Data Personal File**

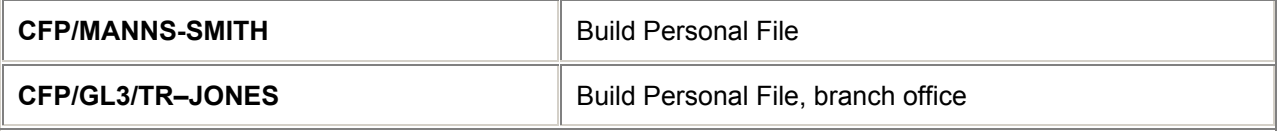

### **Build Customer Data Business and Personal File Procedure**

*H/CCD*

(Maximum 58 characters per line after the delimiter (/), (except address fields, then 122 characters per line). Maximum 200 lines allowed in each file.

#### TRANSFER CODES

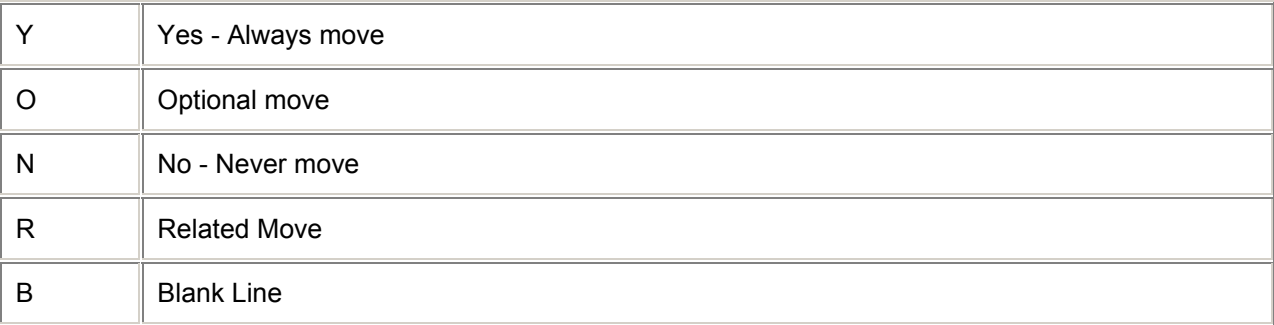

#### Step 1. Create Business File **CFB/BUSINESS FILE TITLE**  Create Personal File **CFP/BUSINESS FILE TITLE - PERSONAL FILE TITLE**

Step 2. Build Lines (Includes Line Number, Transfer Code, optional Client Identifier and optional alpha Qualifier) Add **1N/COMPANY NAME 2Y/P.LONB\*071207 635 8282 3O/T.TAU/..... 9R/SI.VGML 11B 14YF/F.CK 15OC2/N.HAYES/MISS 20YC2P/P.SWIB\*01793 872 623** 

Step 3. Edit Lines if required Insert Lines (subsequent lines are renumbered)

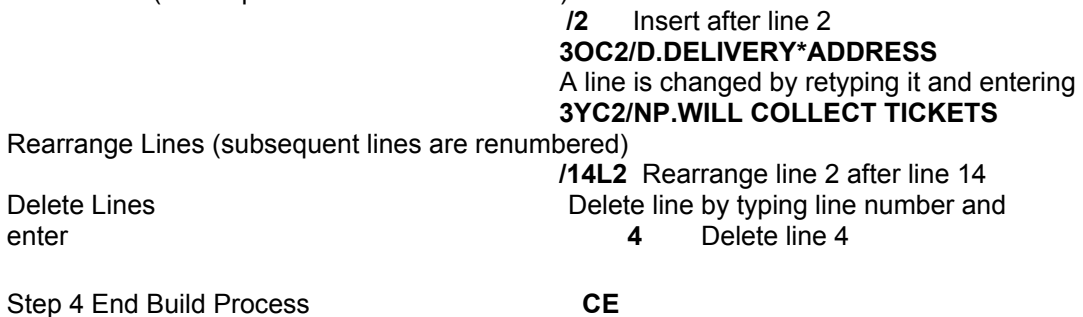

*Note: The user must have the CFILC Flag in their STD Profile set to Y(es) to Build Client Files. A maximum of 12 lines linked with an end item (+) can be created in one entry.* 

*Associated Remarks are only valid on R Transfer codes and must be stored in the following format RI.S.\*FREETEXT*

### **Build Itinerary/Auxiliary Service Business File and Personal File**

(Minimum 2 alpha/numeric characters, maximum 21)

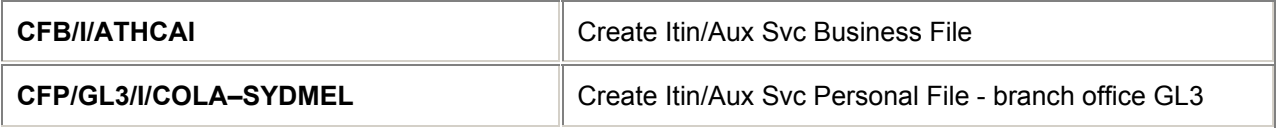

### **Itinerary/Auxiliary Service Business File and Personal File build procedure**

(Maximum 12 lines)

*H/CIAB*

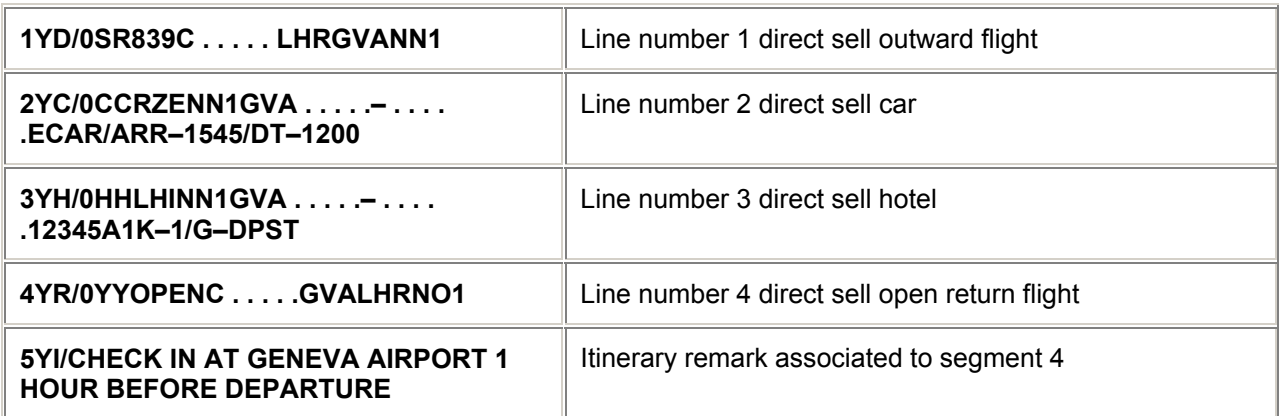

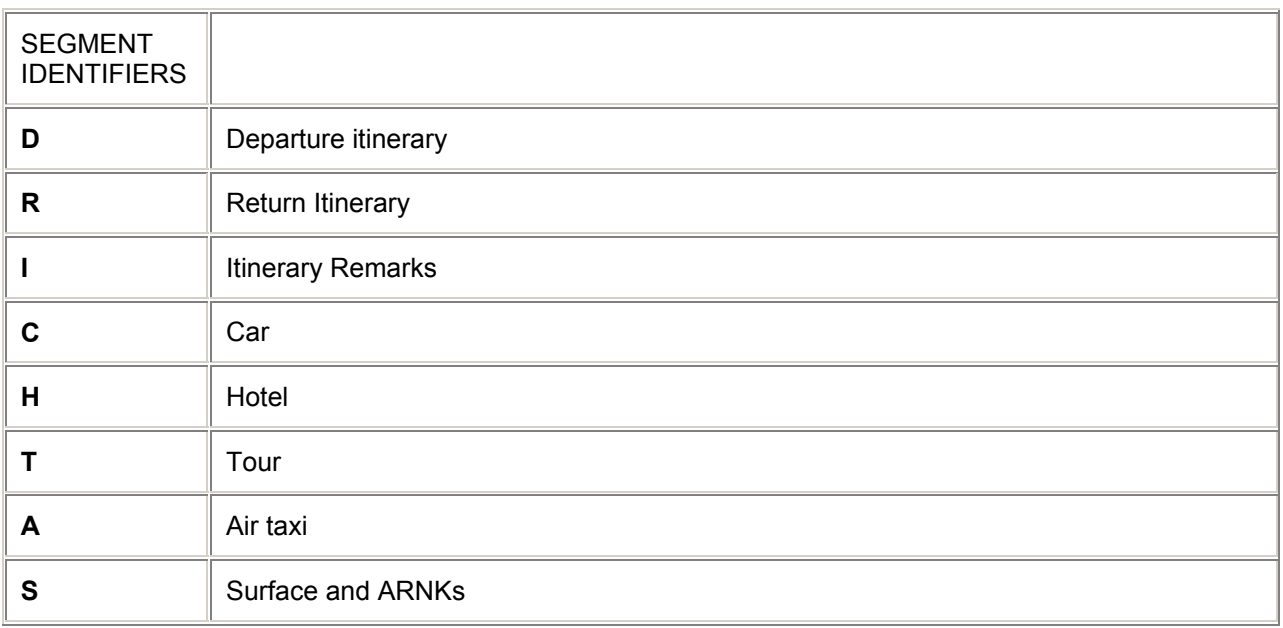

*Note: In addition to Itinerary Remarks on 'I' Segment Idenitifier Lines, Due, Paid and Text may be stored. Freetext on Never move lines may also be stored in Itin/Aux Svc Business and Personal Files.* 

## **= BUILD QUICK CLIENT FILES =**

## **Build Quick Client Files** *H/CQCF*

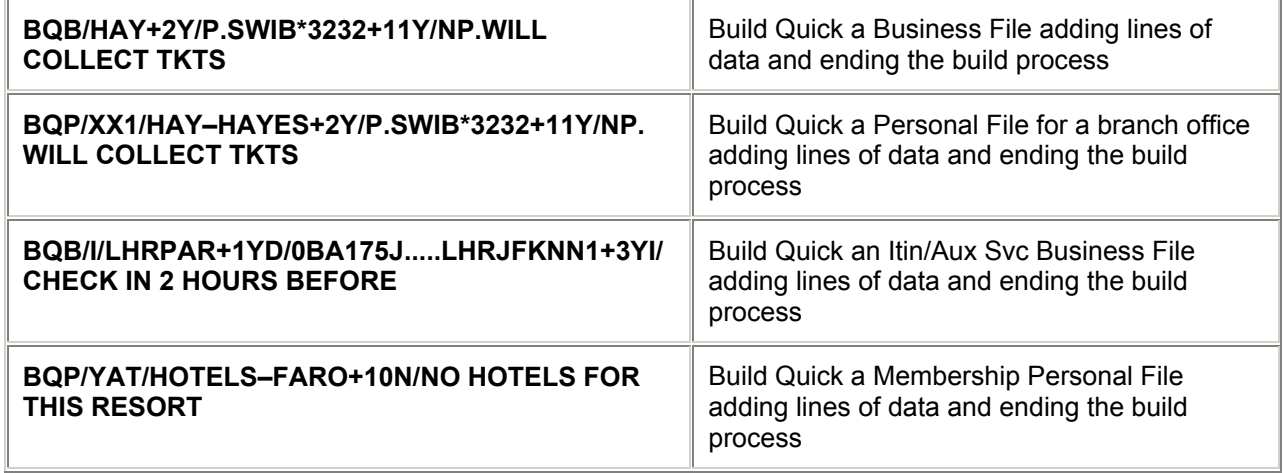

*Note: The user must have the CFILC flag in their STD profile set to 'Y'es to use the Build Quick function. Build Quick enables the Client File to be built in one entry. Up to 12 lines of data can be input. The Client File is automatically ended* 

## **= HISTORY =**

# **History**

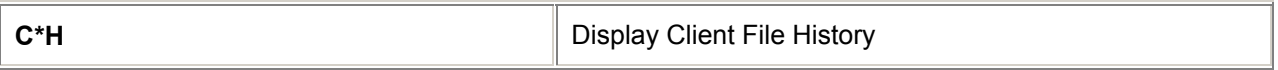

## **History Codes**

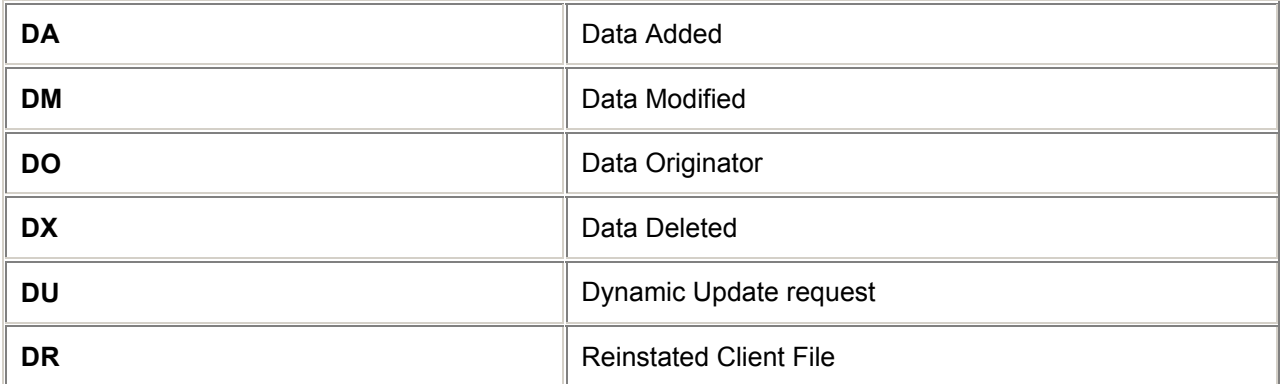

## **= COPY CLIENT FILE =**

## **Copy from displayed file to a Business File** *H/CBP*

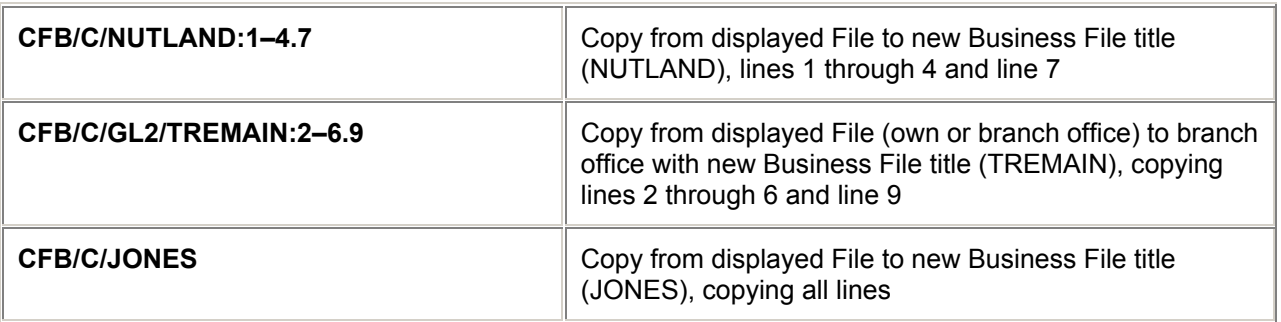

# **Copy from displayed file to a Personal File**

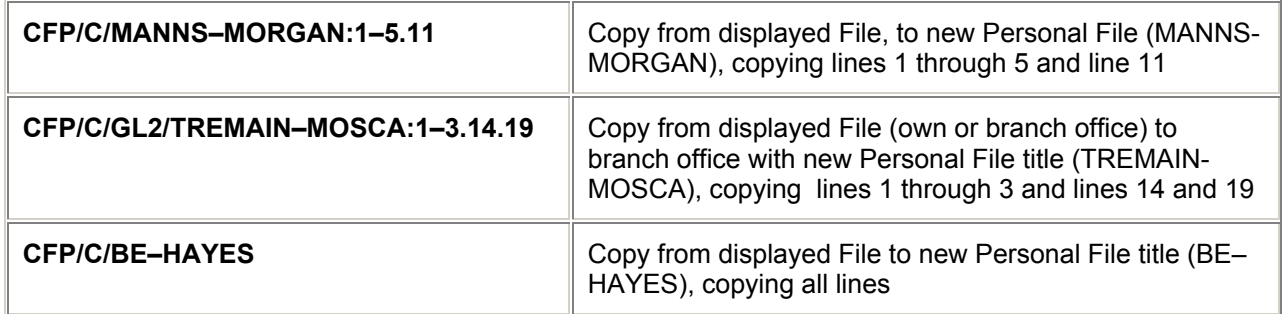

## **Copy Itinerary/Auxiliary SVC Business and Personal File (Display File first)**

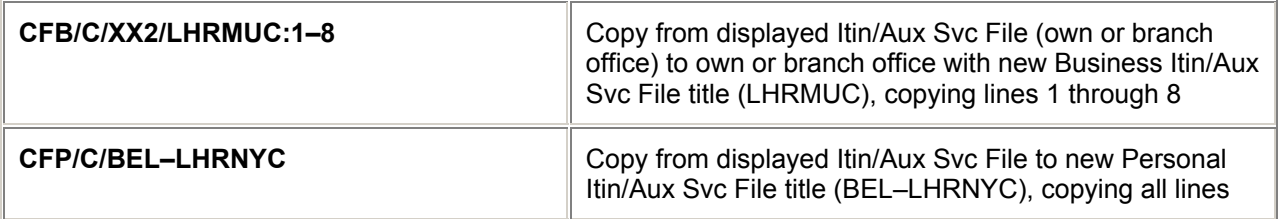

*Note: The user must have the CFILR Flag in their STD Profile set to Y(es) to Copy Client Files. The copy function can only be performed by the agency that owns the Client File*

## **= RETRIEVE CLIENT FILE =**

### **Retrieve Client File** *H/CDCF*

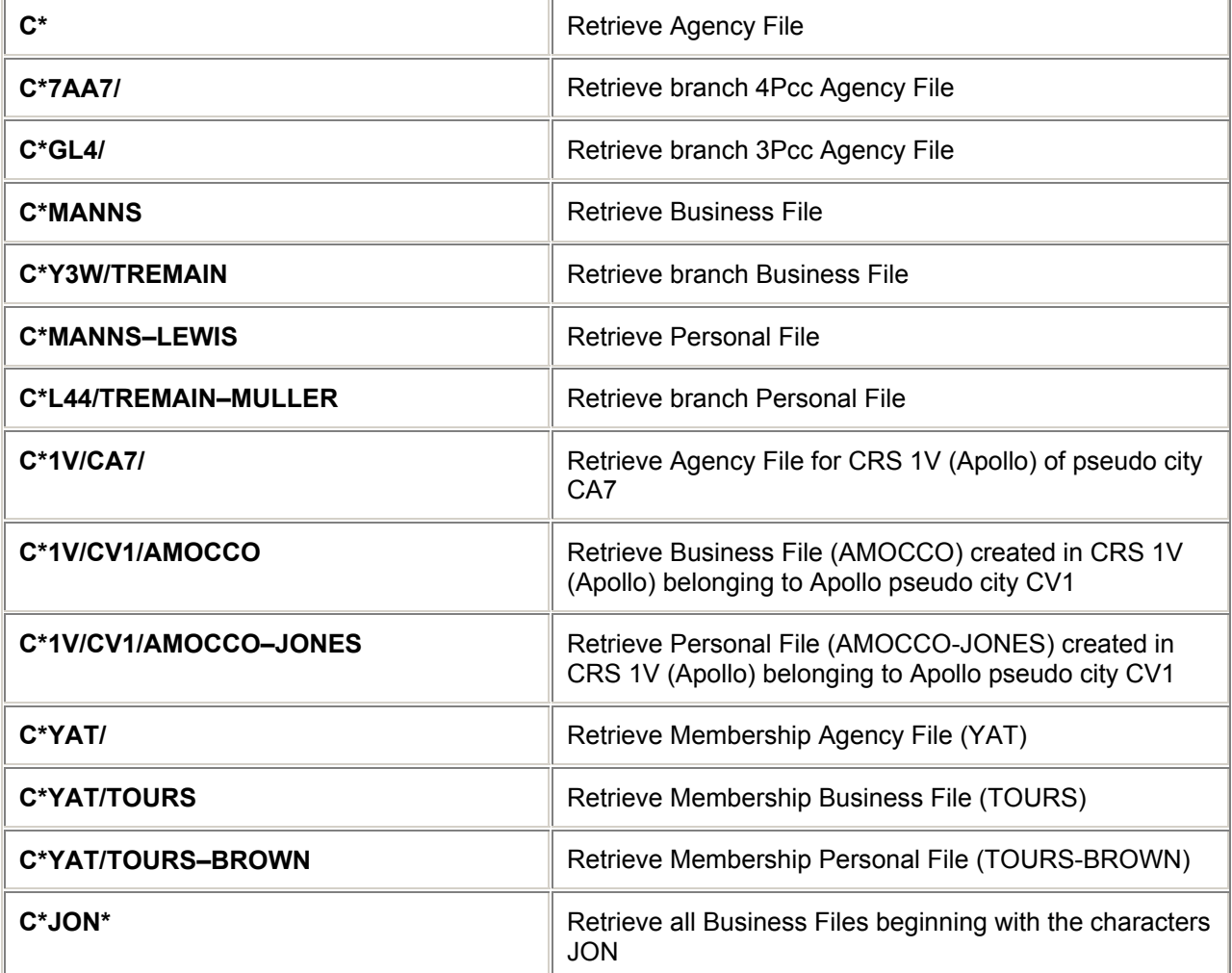

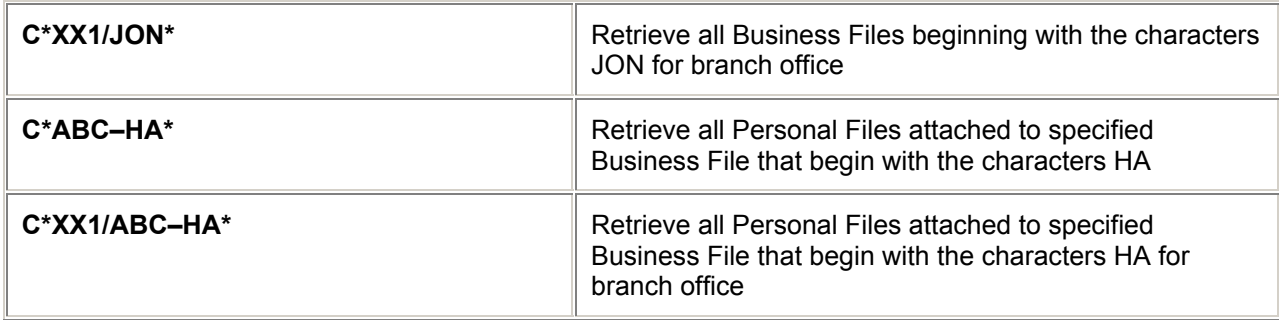

# **Retrieve Client File (continued)**

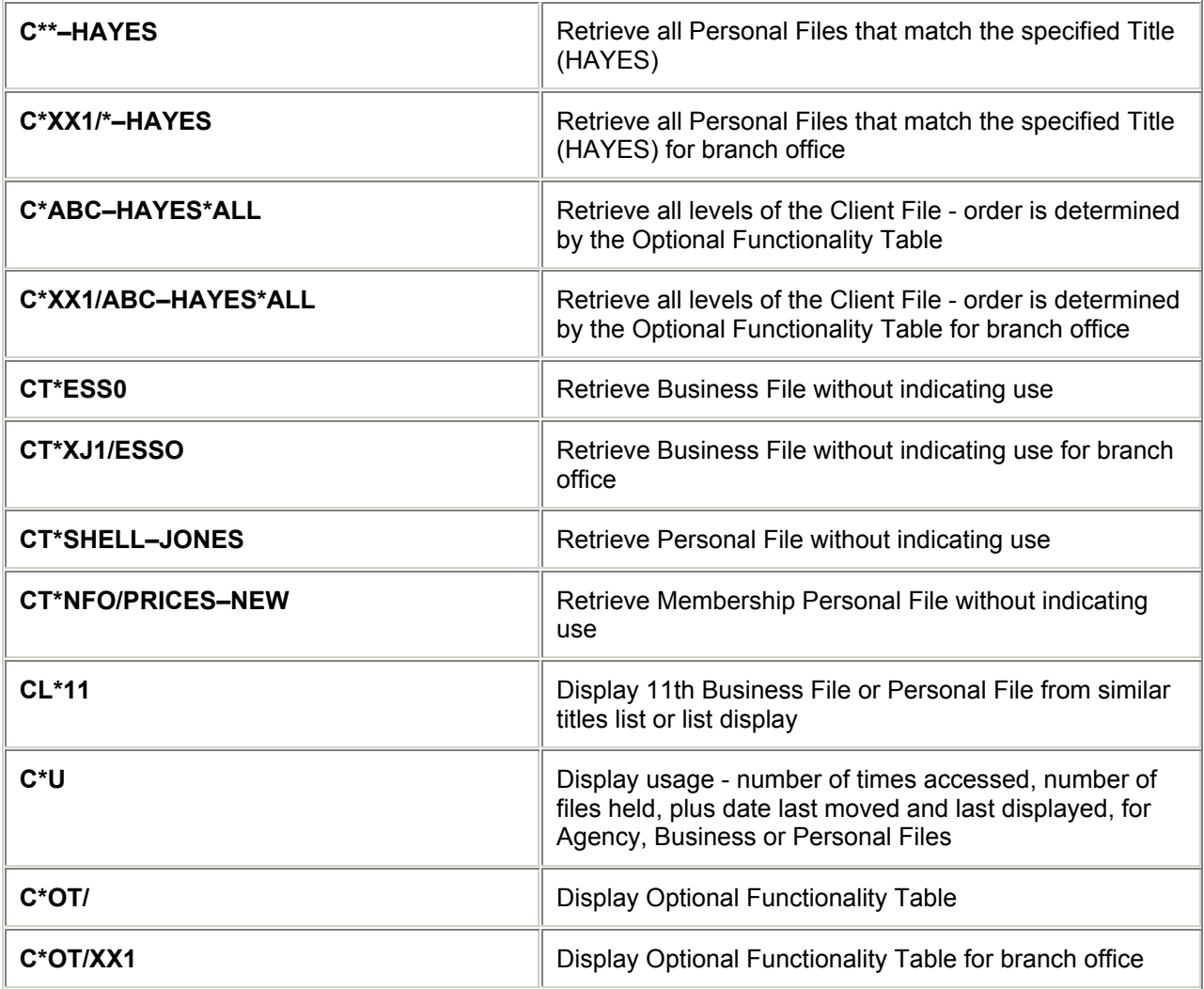

## **Retrieve with Line Reference** *H/CDLR*

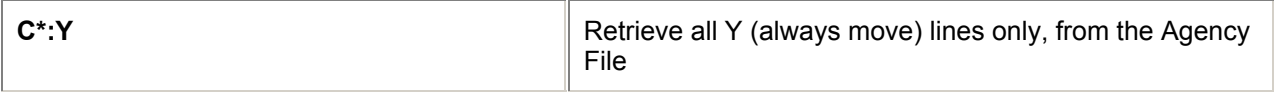

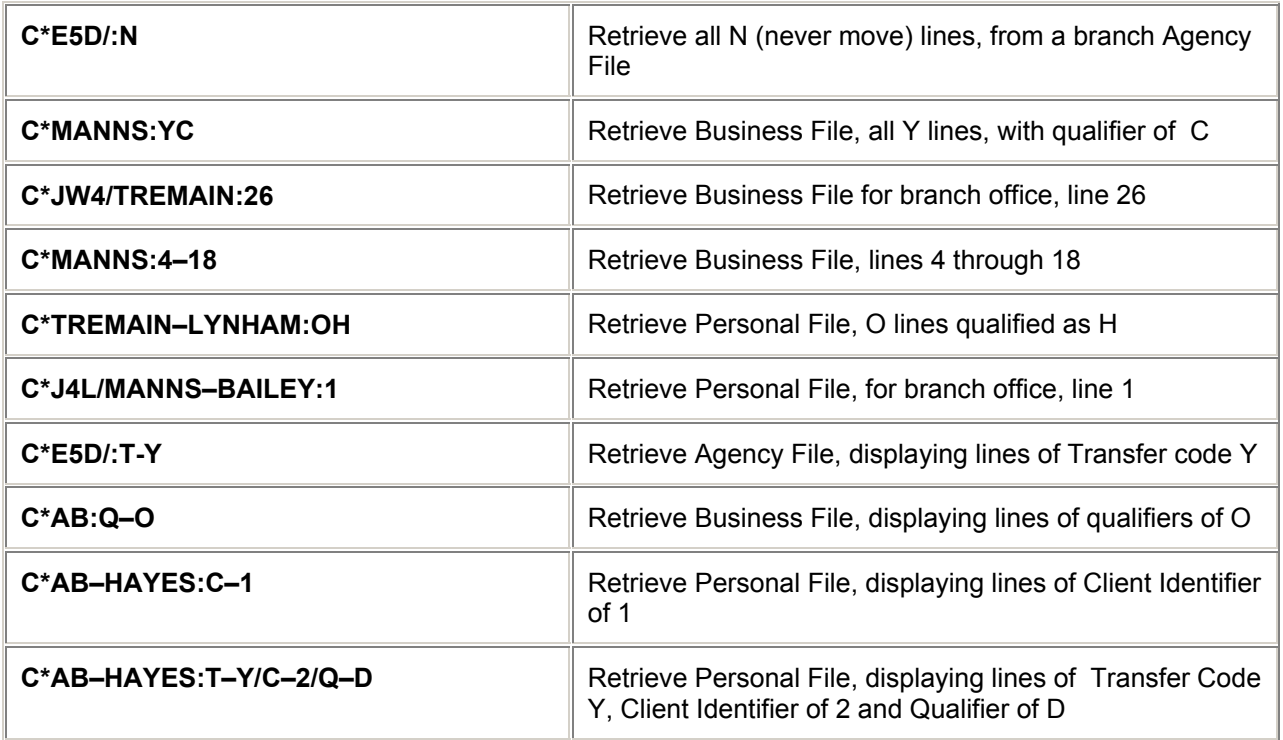

# **Redisplay Business or Personal File** *H/CRBP*

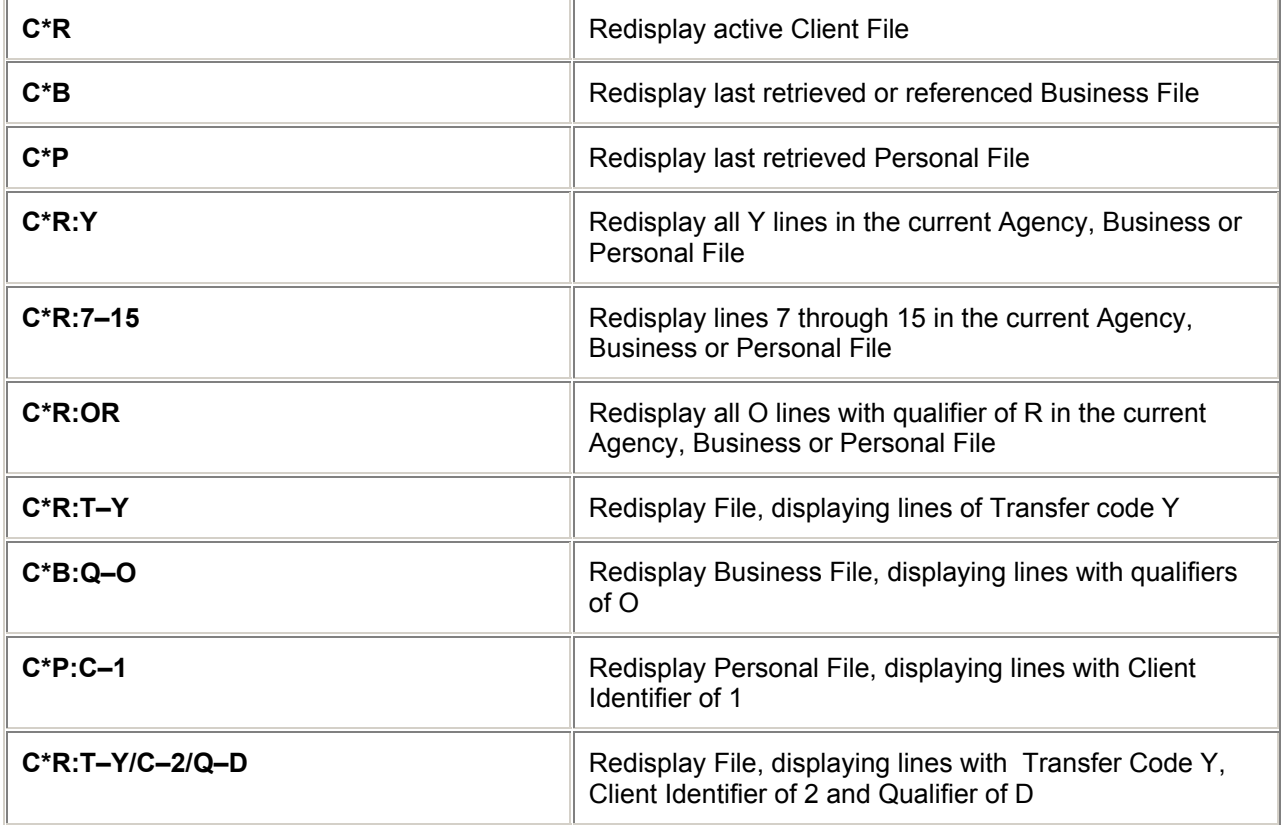

### **Ignore Client File**

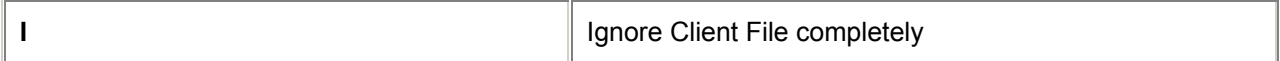

## **= MEMBERSHIP ACCESS TABLE =**

### **Membership Access Table**

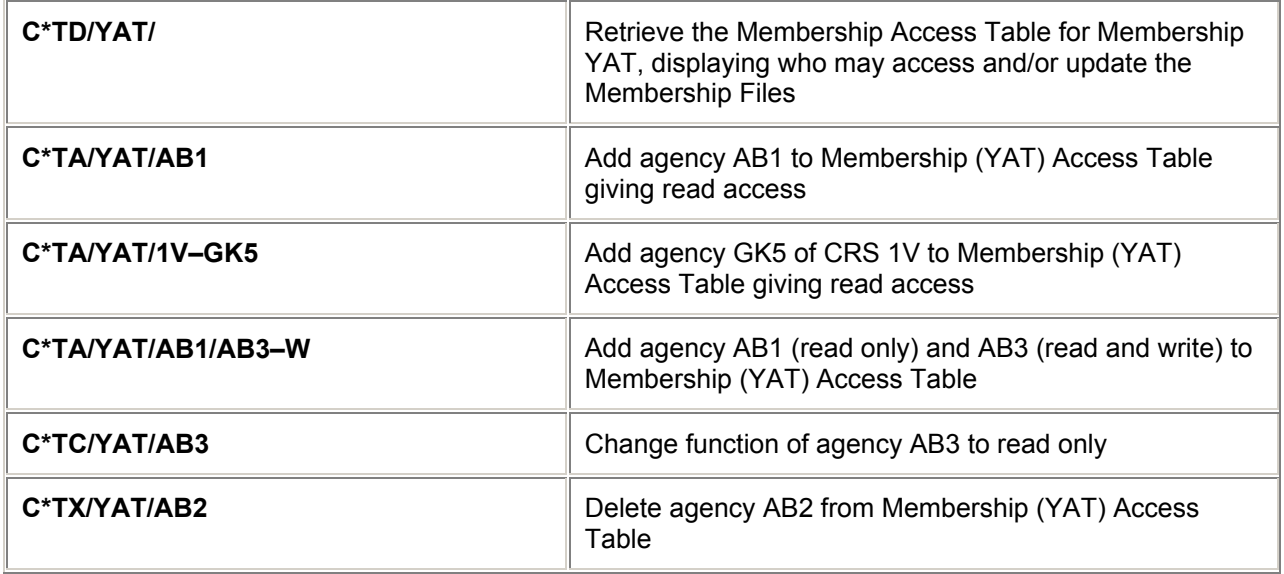

## **= CLIENT FILE FUNCTIONS =**

## **Client File Update** *H/CUE*

*Note: The user must have the CFILM Flag in their STD Profile set to Y(es) to Modify Client Files. The Client File record must be displayed first. The following entries may be performed in Create mode without the C@.* 

### **Insert and Renumber**

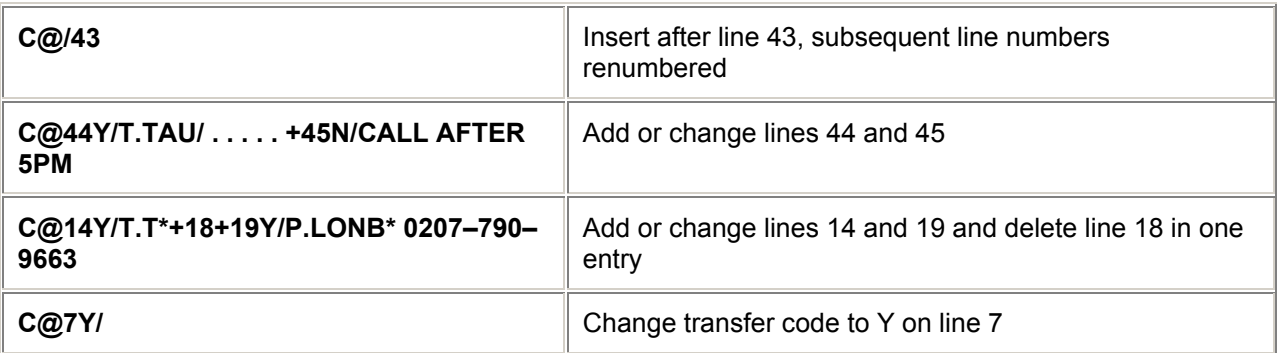

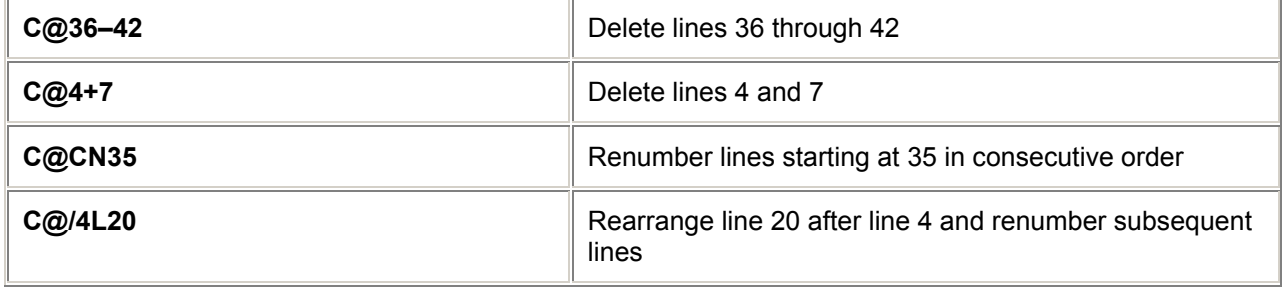

#### **Rename** *H/RENM*

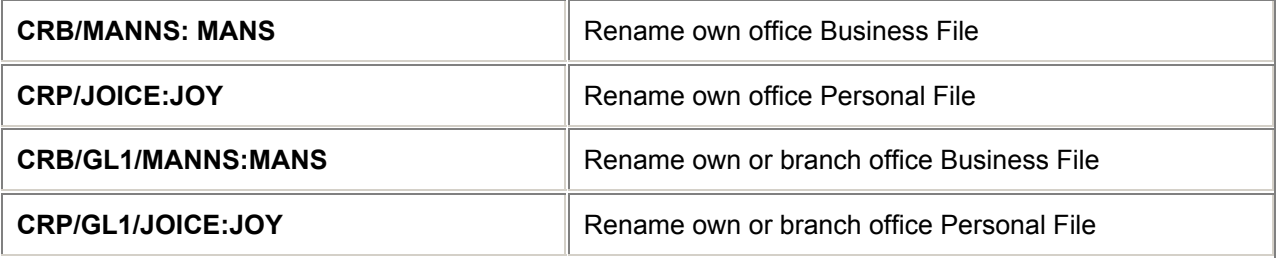

*Note: The user must have the CFILN Flag in their STD Profile set to Y(es) to Rename Client Files. Confirmation is required before proceding with Rename of all Business and Personal Files, enter Y to confirm.* 

## **Number and Un-number** *H/NUN*

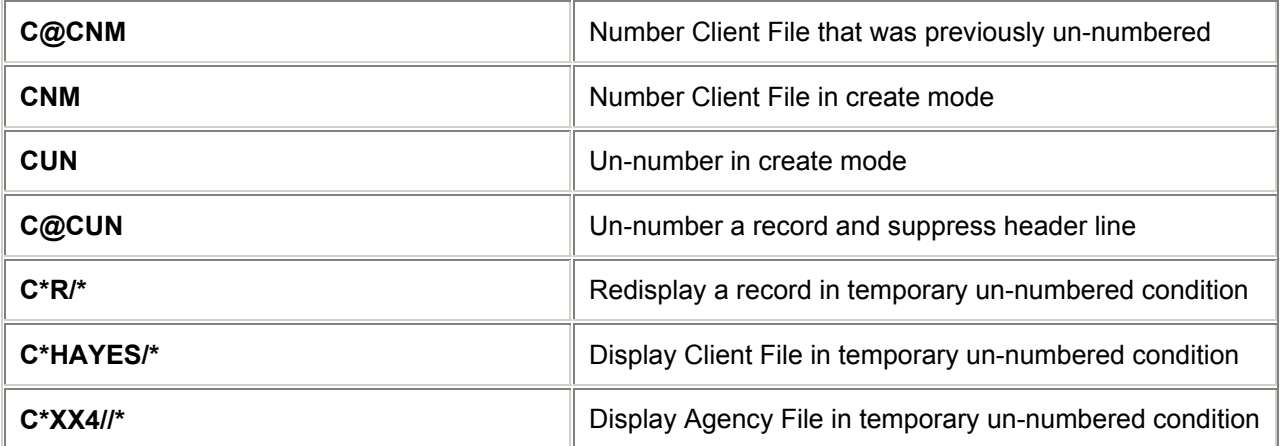

## **= CLIENT FILE MOVE =**

## **Multiple Move from displayed Client File** *H/CMIH*

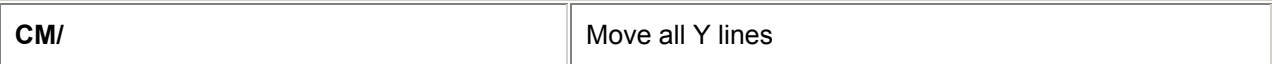

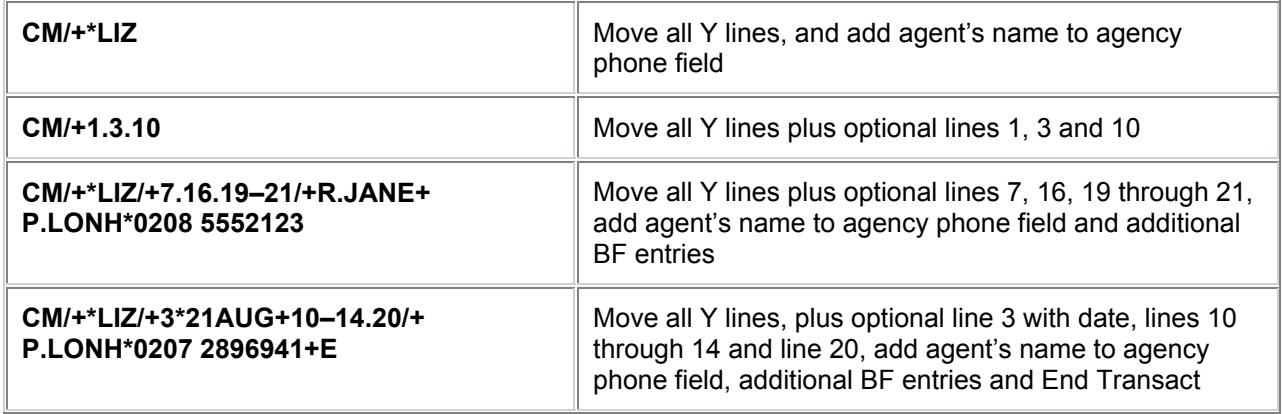

*Note: Use a dot (an end item after letters) to append additional lines separated by a slash/end item (/+) for BF fields (using end items to attach more than one BF field).* 

#### **Single File Move from displayed Client File - Agency File Level** *H/CMIB*

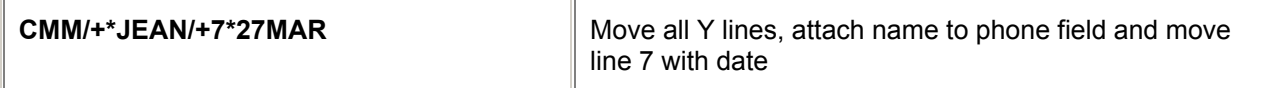

### **Single File Move from displayed Client File - Business File Level**

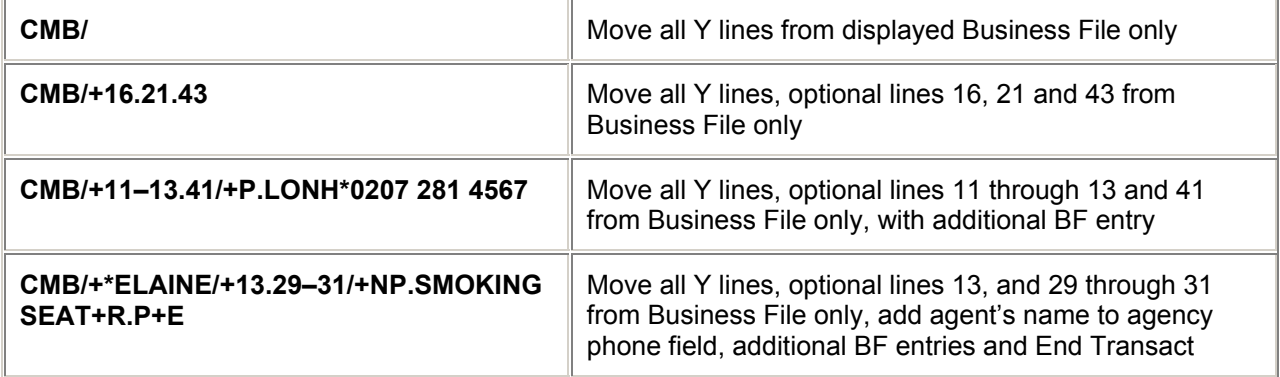

### **Single File Move from displayed Client File - Personal File Level**

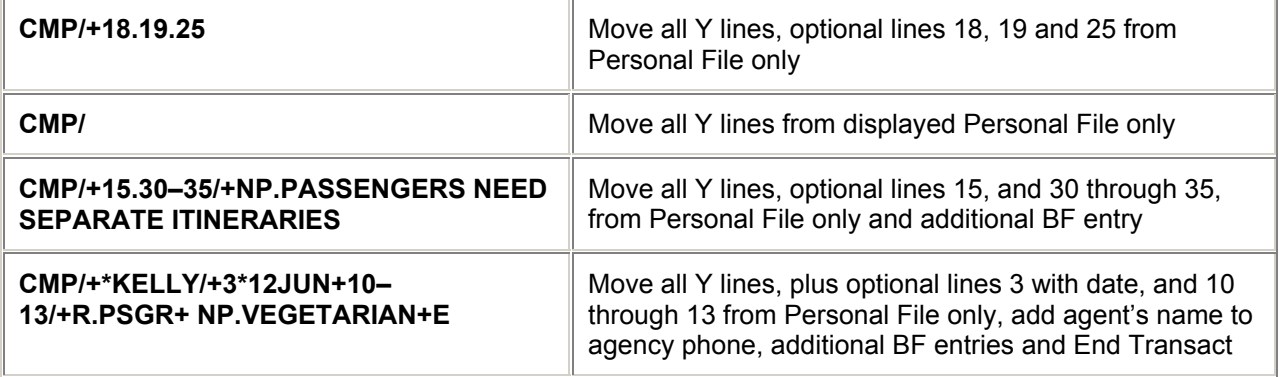

*Note: Use a dot (an end item after letters) to append additional lines separated by a slash/end item (/+) for BF fields (using end items to attach more than one BF field).* 

## **Multiple Blind Move - Agency File Level** *H/CBIH and H/BMAR*

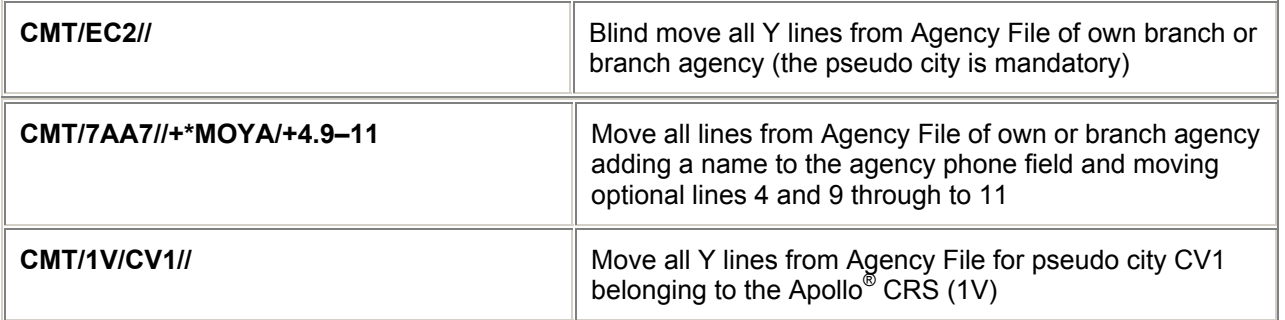

## **Multiple Blind Move - Business File Level** *H/BAR*

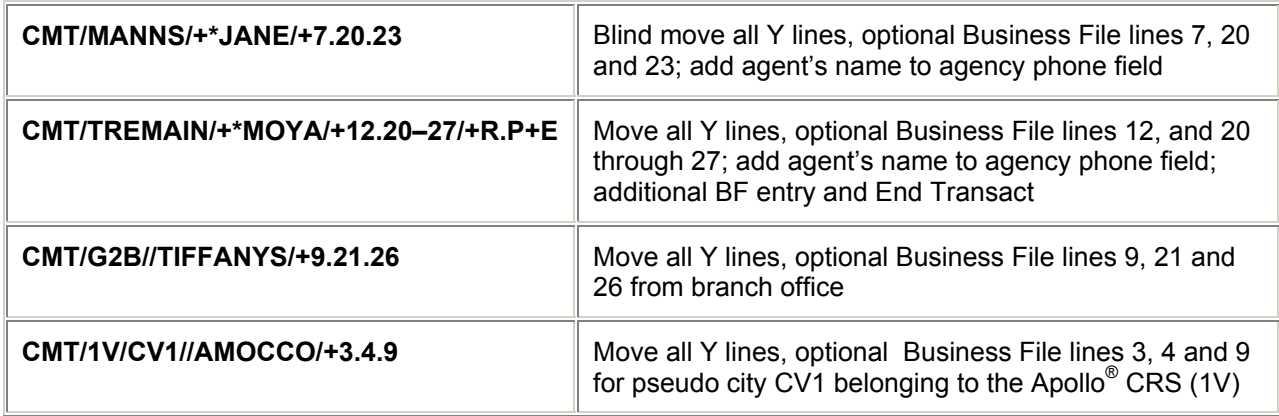

## **Multiple Blind Move - Personal File Level** *H/PAR*

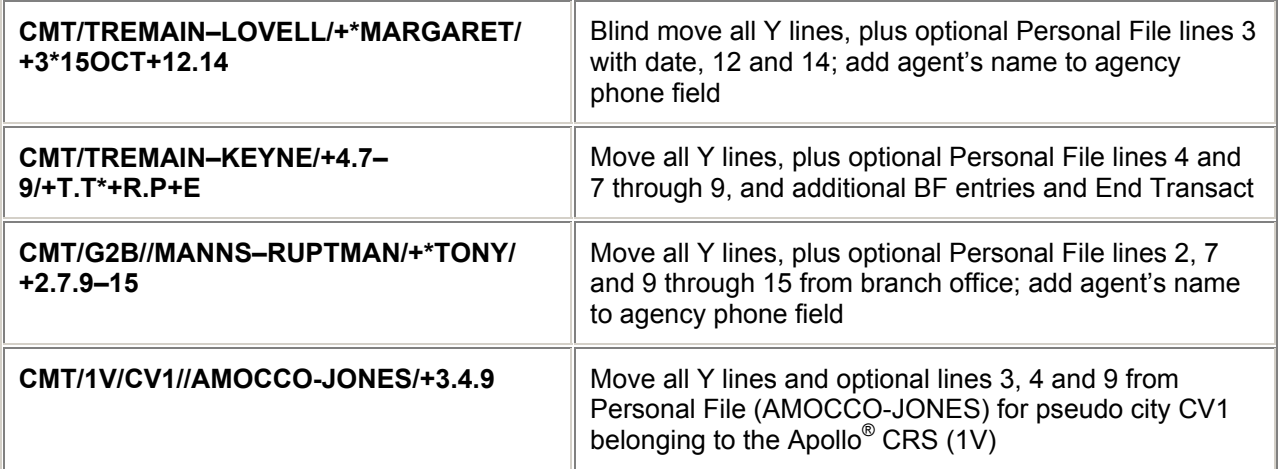

*Note: Use a dot (an end item after letters) to append additional lines separated by a slash/end item (/+) for BF fields ( using end items to attach more than one BF field).* 

### CLIENT FILE

## **Single Blind Move - Agency File Level** *H/CBIB*

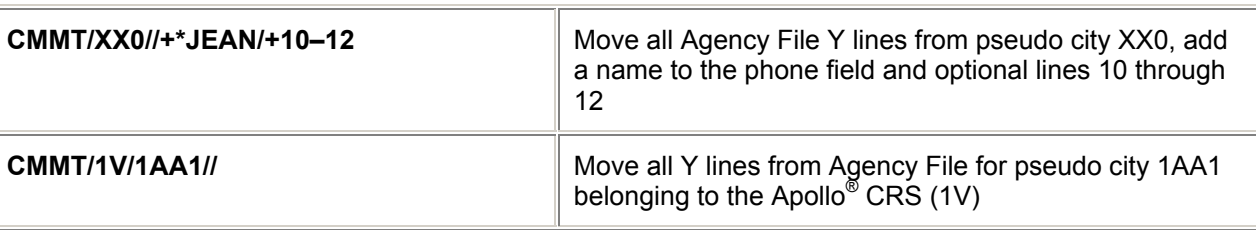

## **Single Blind Move - Business File Level**

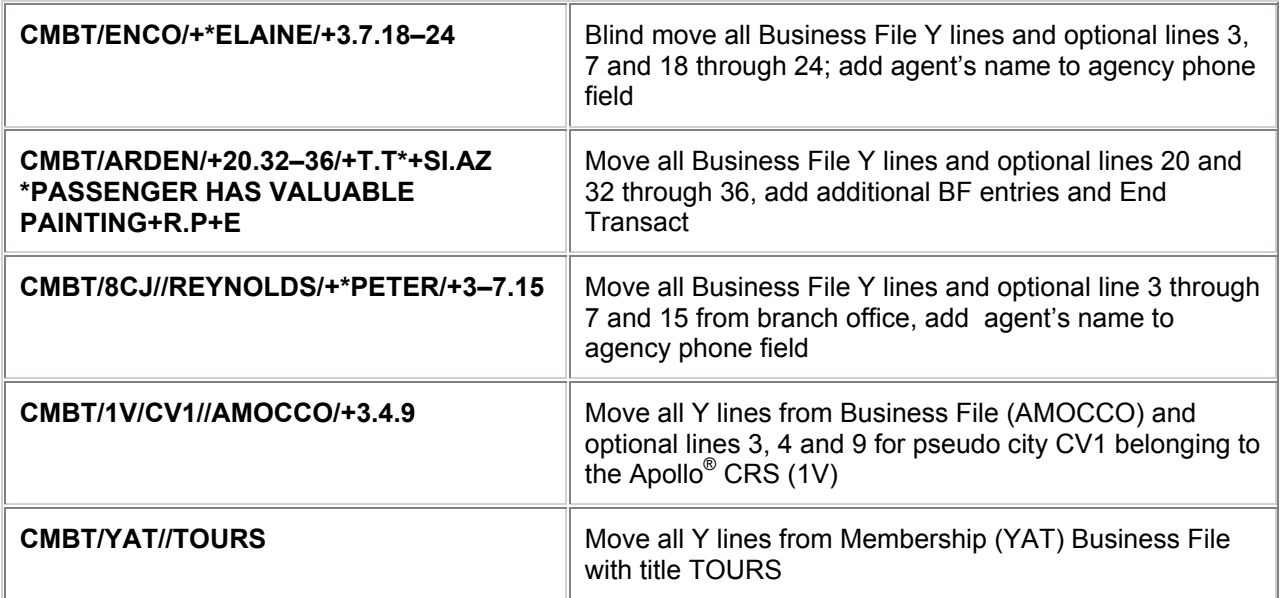

## **Single Blind Move - Personal File Level**

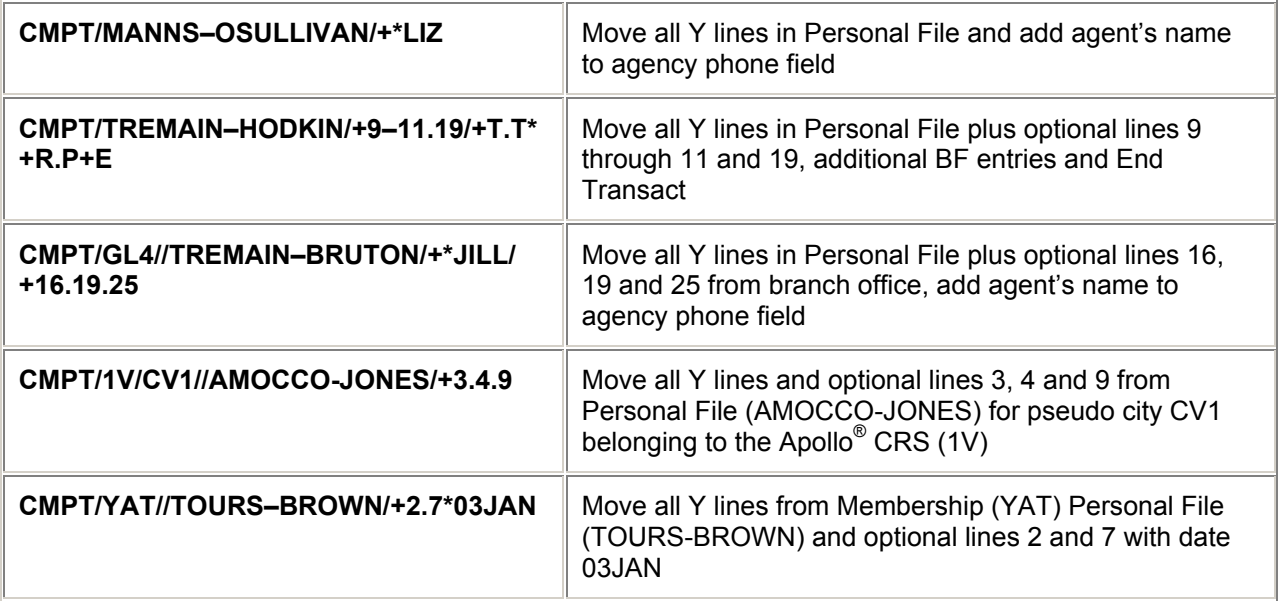

*Note: Use a dot (an end item after letters) to append additional lines separated by a slash/end item (/+) for BF fields (using end items to attach more than one BF field).* 

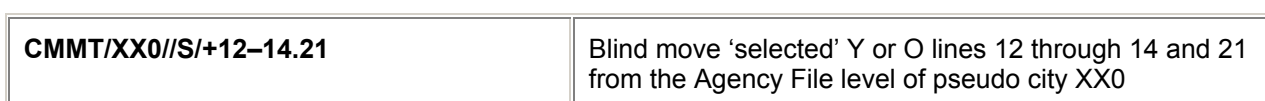

**CMM/S/+2.8 CMM/S/+2.8 Move 'selected' Y or O lines 2 and 8 from the Agency** File level

## **Move from displayed ITIN/AUX Service File** *H/CDIA*

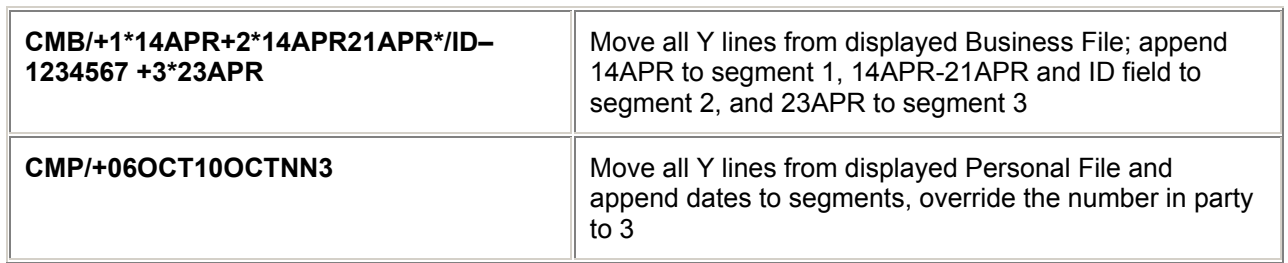

## **Blind Move - ITIN/AUX Service File** *H/CDAI*

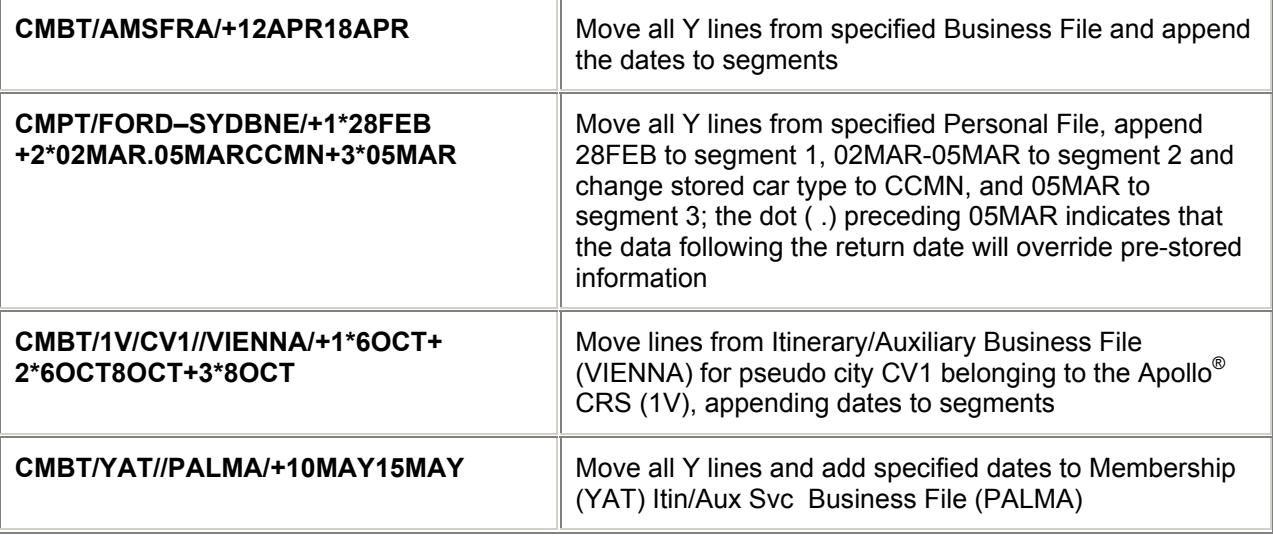

*Note: Use a dot (an end item after letters) to append additional lines separated by a slash/end item (/+) for BF fields (using end items to attach more than one BF field).* 

## **= CLIENT FILE MOVE =**

## **Select Moves** *H/CSM*

**Agency File - Displayed Moves**

**Agency File - Blind Moves**

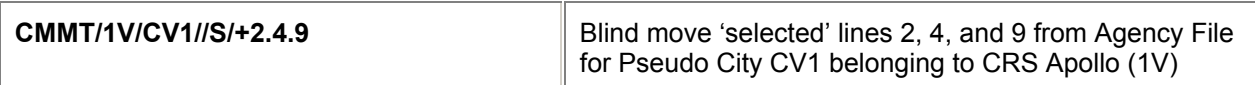

### **Business File - Displayed Moves**

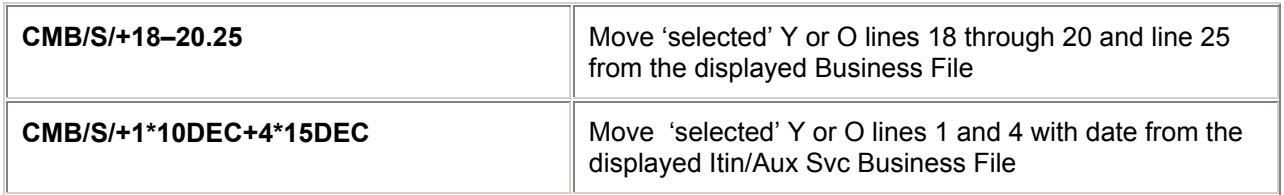

#### **Business File - Blind Moves**

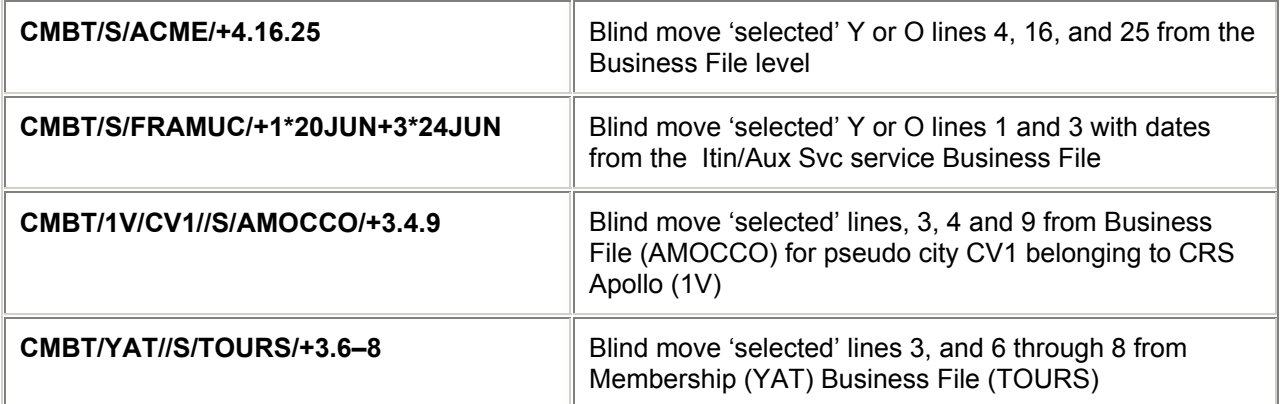

### **Personal File - Displayed Moves**

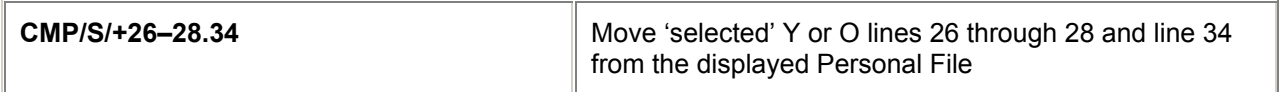

#### **Personal File - Blind Moves**

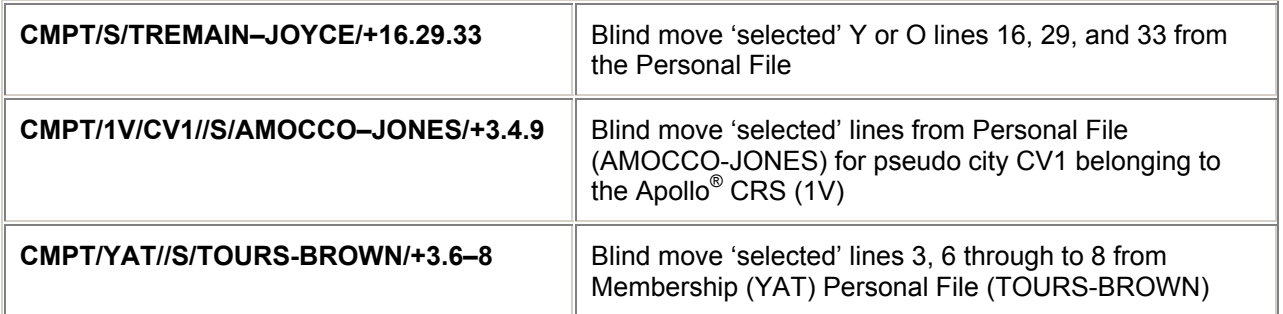

*Note: Select moves can only be used on Single File moves. ALL Y lines (Yes - always move) become Optional lines (O) during select move.* 

*Note: Use a dot (an end item after letters) to append additional lines separated by a slash/end item (/+) for BF fields ( using end items to attach more than one BF field).* 

## **Client Specific Moves** *H/CSPM*

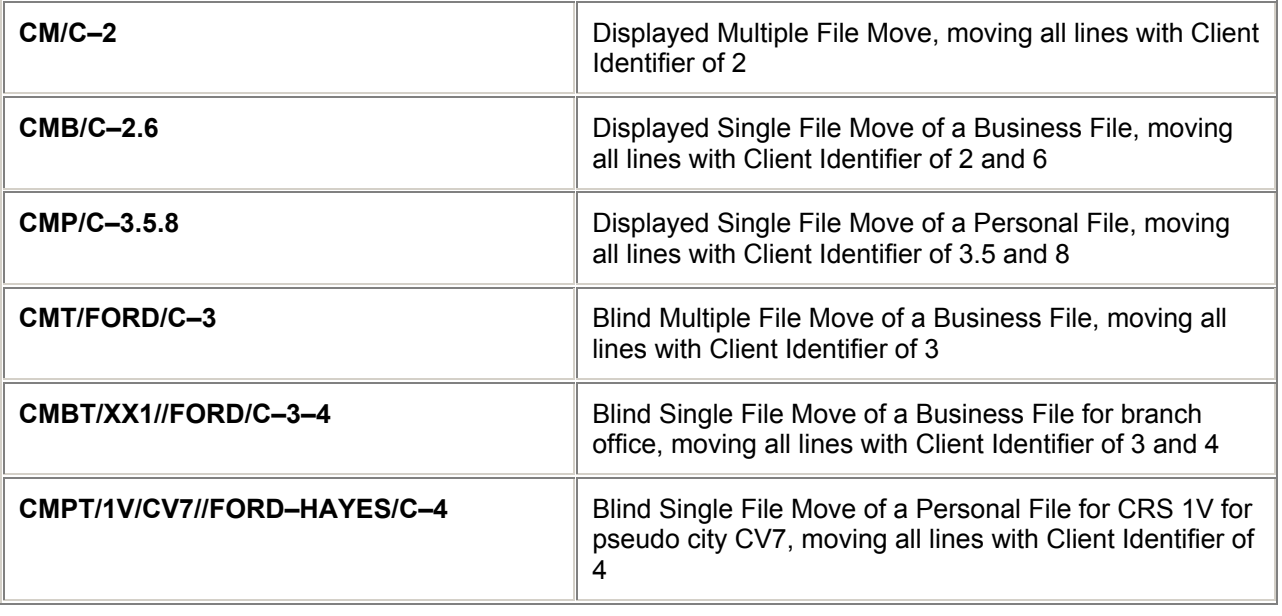

*Note: Use a dot (an end item after letters) to append additional lines separated by a slash/end item (/+) for BF fields ( using end items to attach more than one BF field).*

#### **Related Moves** *H/CFRM*

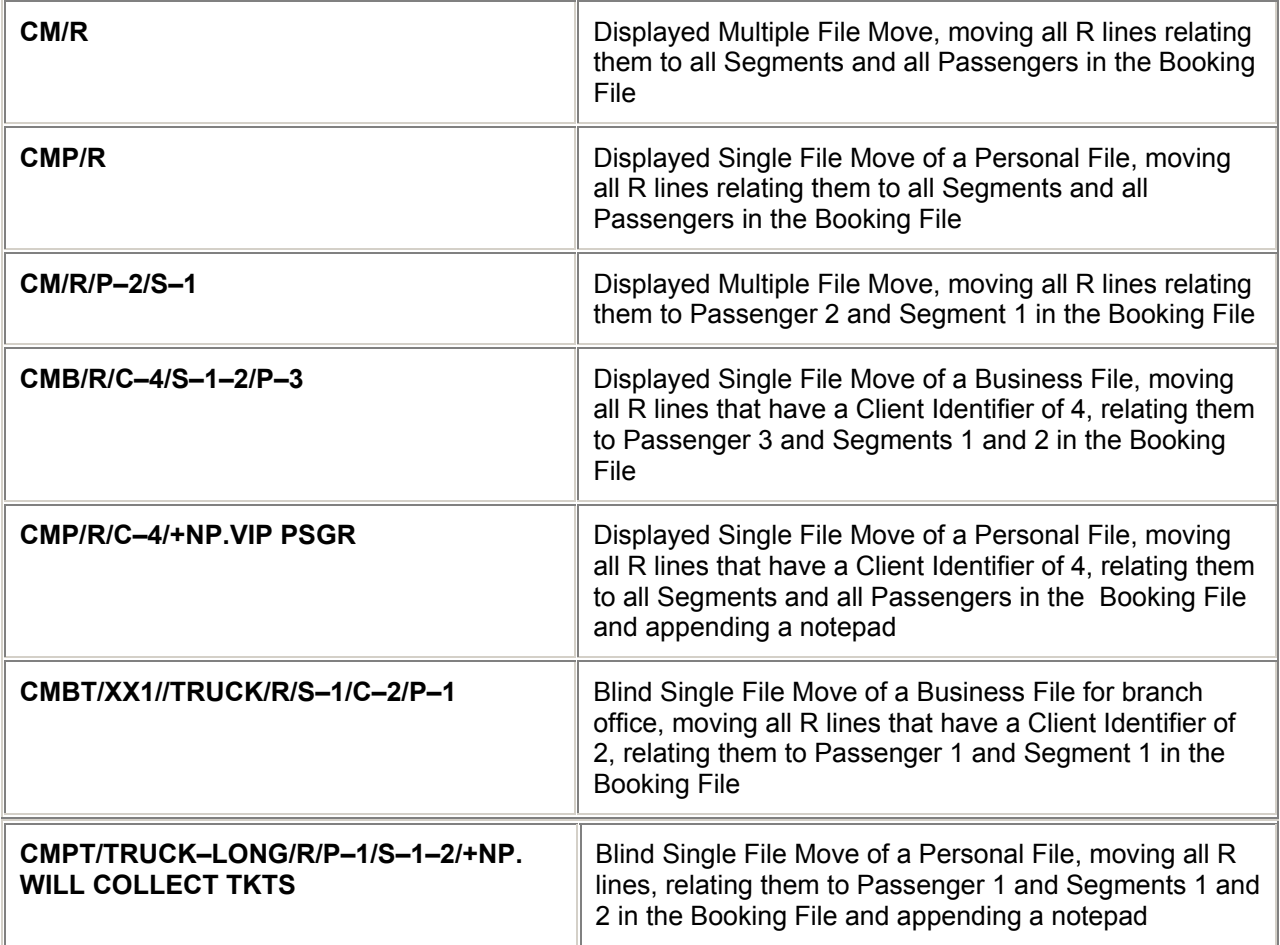

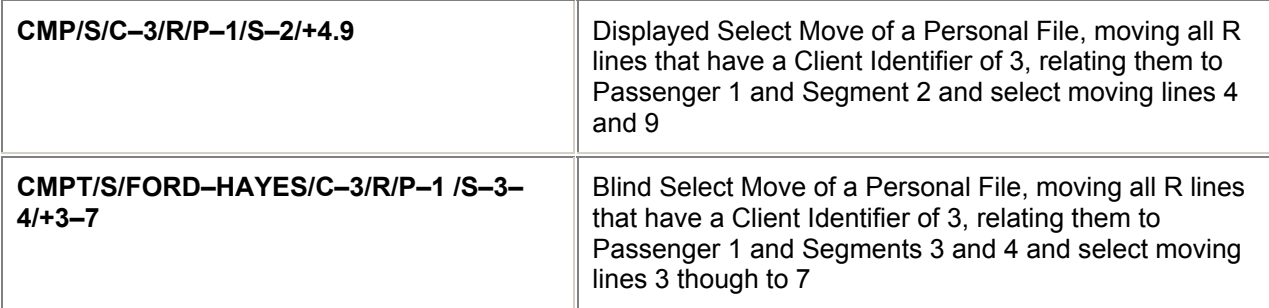

*Note: Related moves allow the user to move "Passenger and Segment Related" data. An Itinerary and/or Name field must exist in the Booking File before a move on an R line can be performed.* 

*Note: Use a dot (an end item after letters) to append additional lines separated by a slash/end item (/+) for BF fields ( using end items to attach more than one BF field).*

## **= CLIENT FILE LIST =**

**List** *H/CFL*

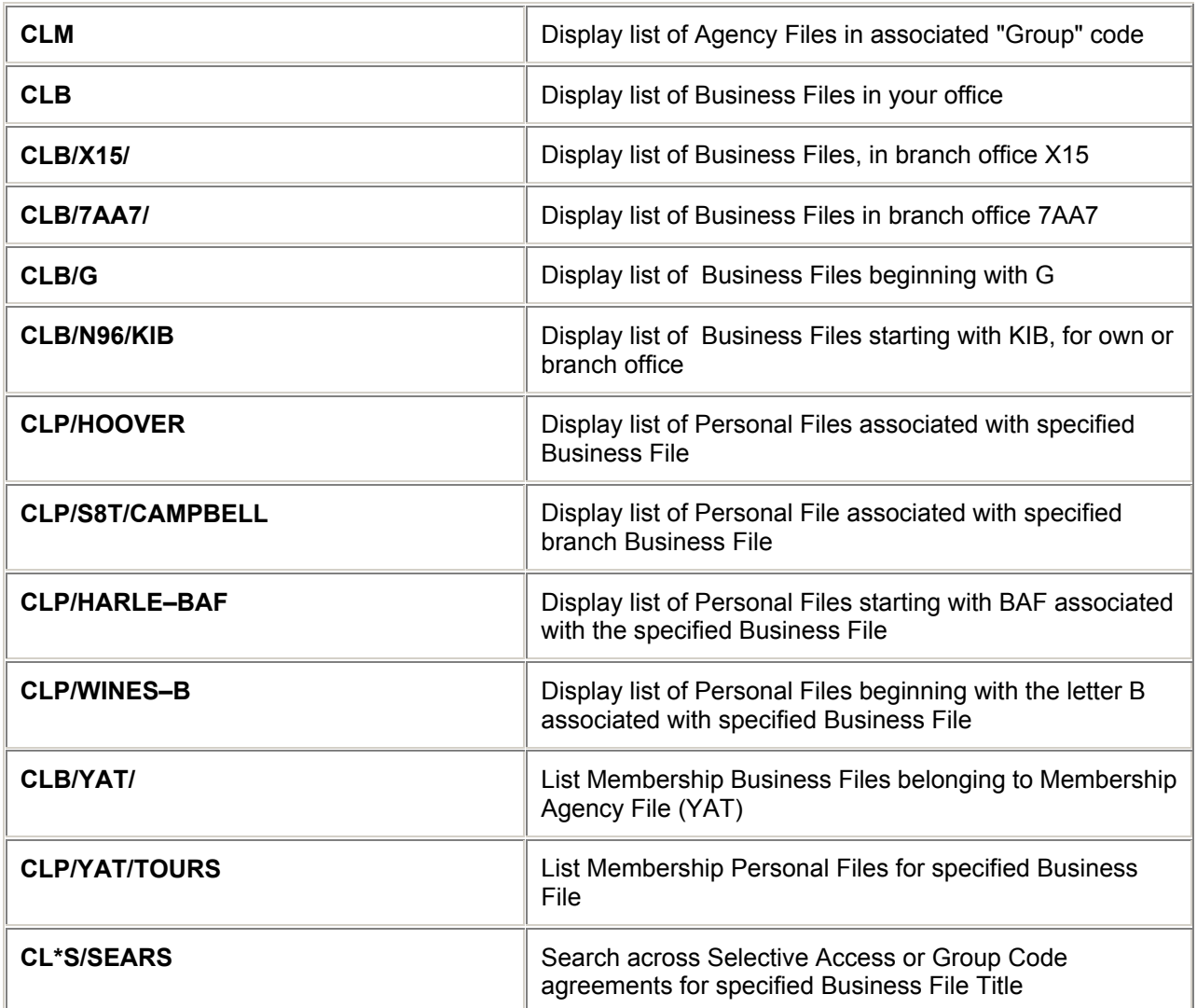

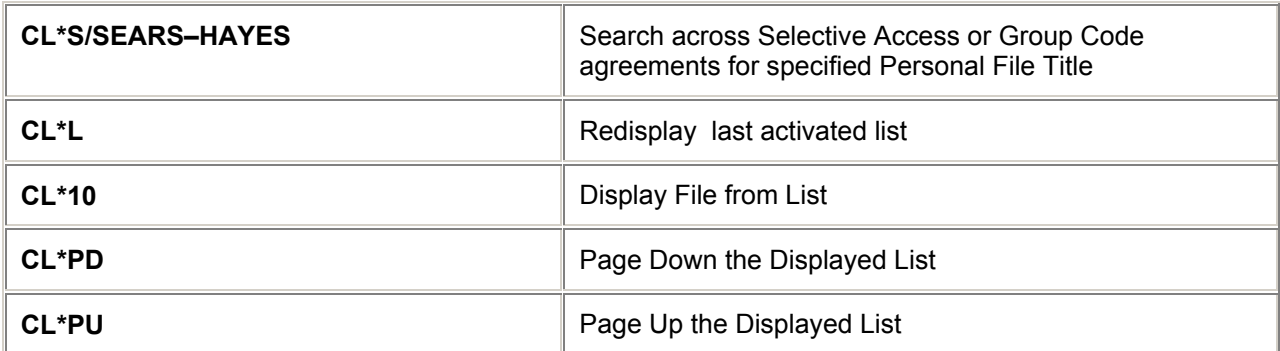

## **= NON UTILISATION LIST =**

#### *H/CNUL*

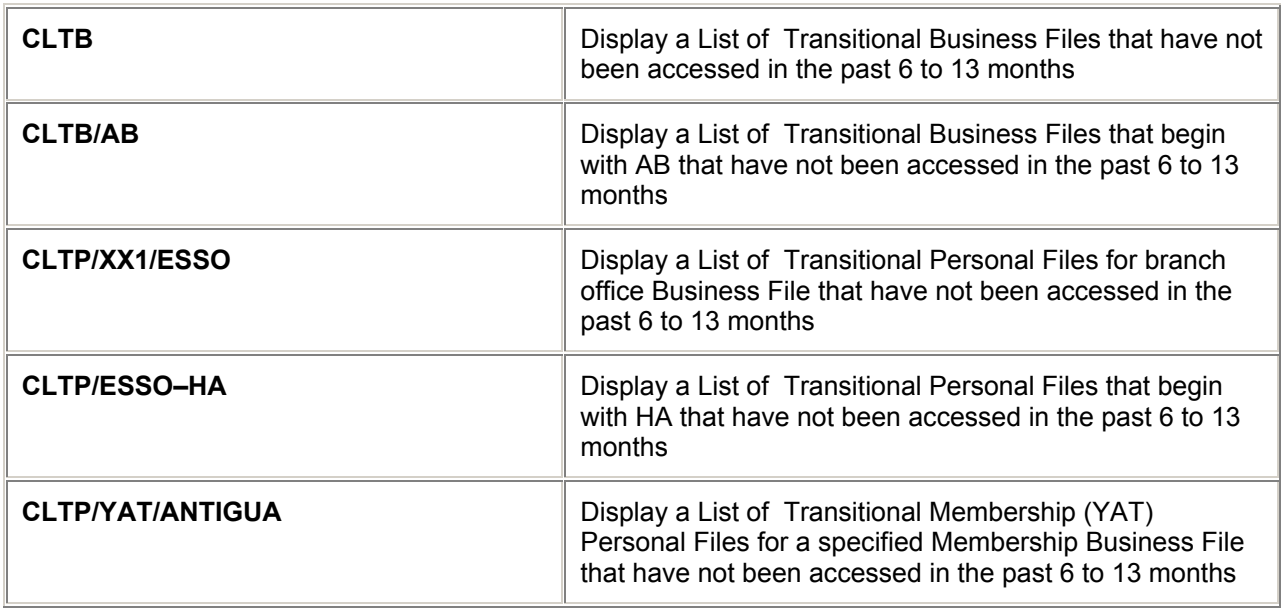

# **= CLIENT FILE INACTIVE LIST =**

*H/CFIL*

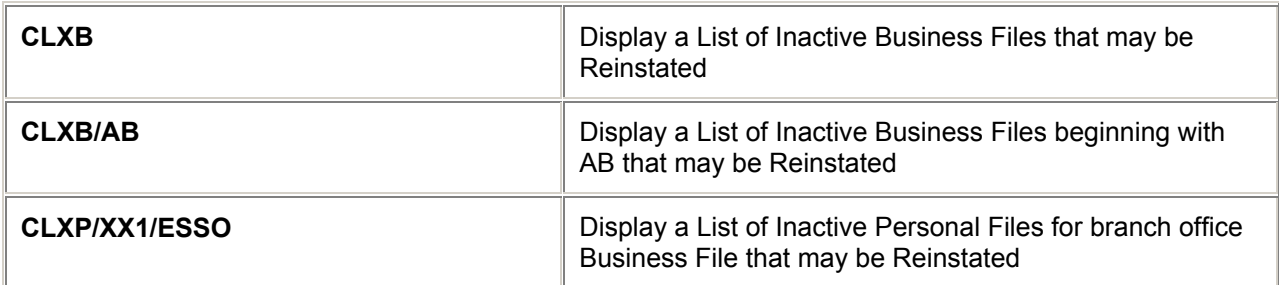

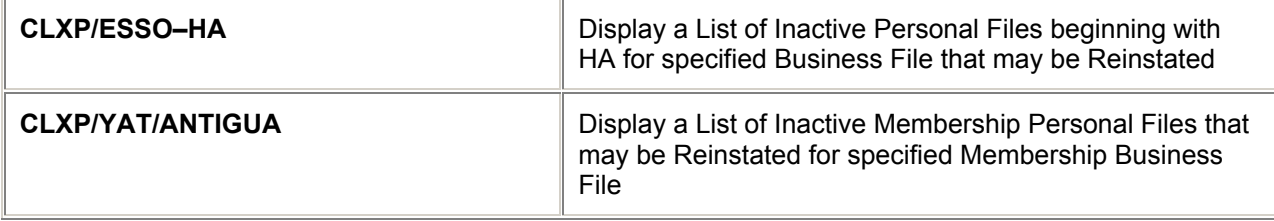

## **= CLIENT FILE DELETE AND REINSTATE =**

#### **Delete** *H/CFX*

**(Business File must be displayed first)**

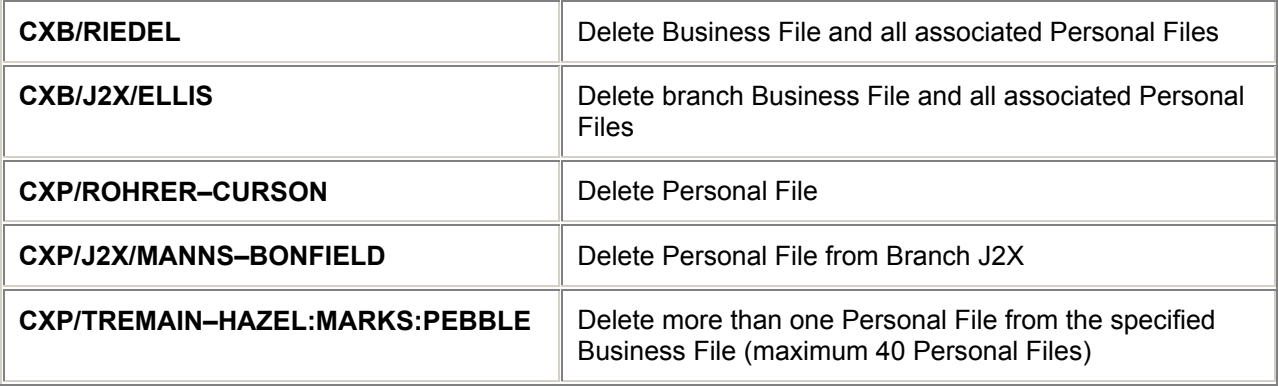

## **Client File Reinstate** *H/CFR*

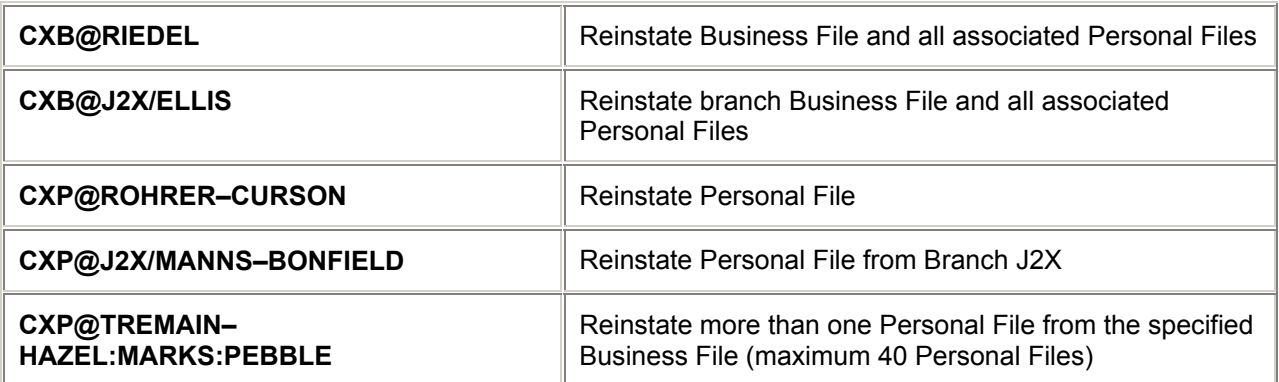

*Note: The user must have the CFILD Flag in their STD Profile set to Y(es) to Delete and Reinstate Client Files.* 

*To see a list of all Files that may be reinstated refer to the Client File Inactive List.*

 *Confirmation is required before proceeding with delete of all Business and Personal Files, enter Y to confirm.* 

*Deleting or reinstating a Business File will cause all associated Personal Files and any TravelScreen preferences to be deleted or reinstated.* 

# **= CLIENT FILE ASSOCIATION =**

### **Client File Association Process** *H/MARR*

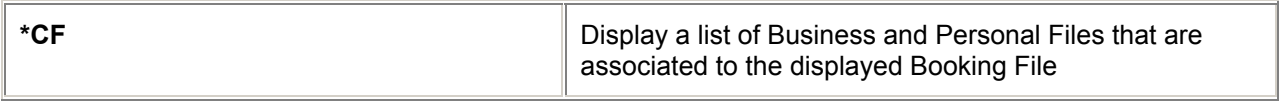

### **Delete Client File Reference**

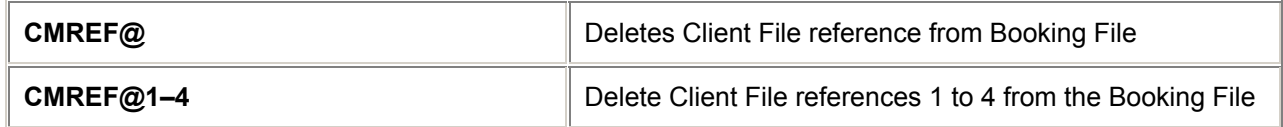

## **= CLIENT FILE PRINT =**

### **Print Client File** *H/CFPC*

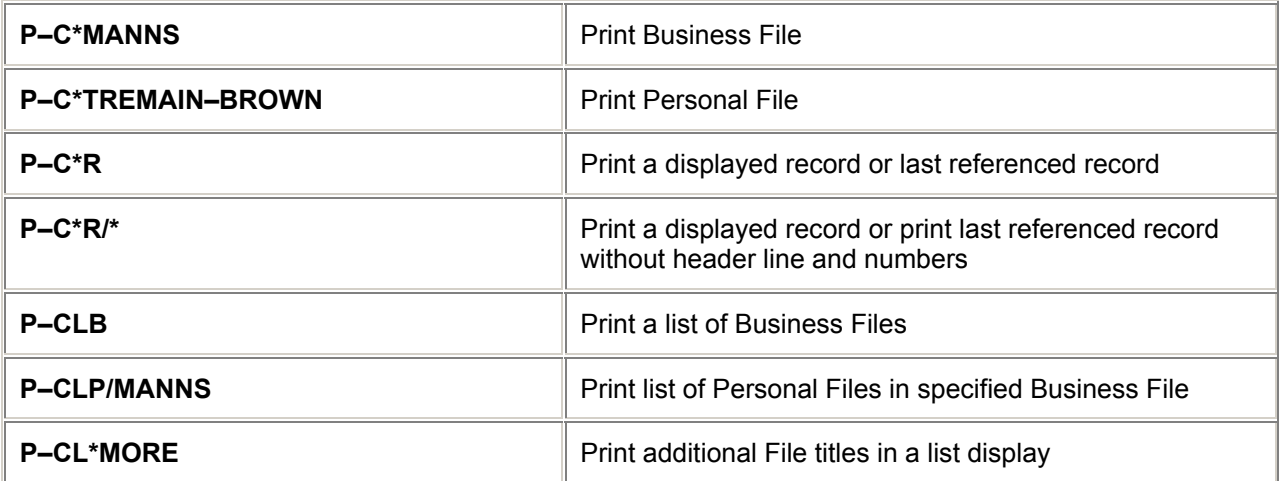

*Note: All Display and List entries can be printed.* 

# **Formatting In Client Files** *H/CFMT*

## **In Create Mode**

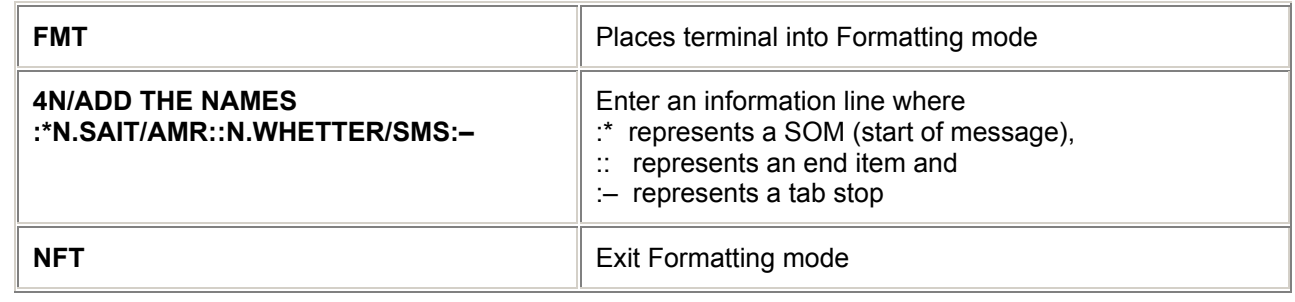

### **Client File Update Mode**

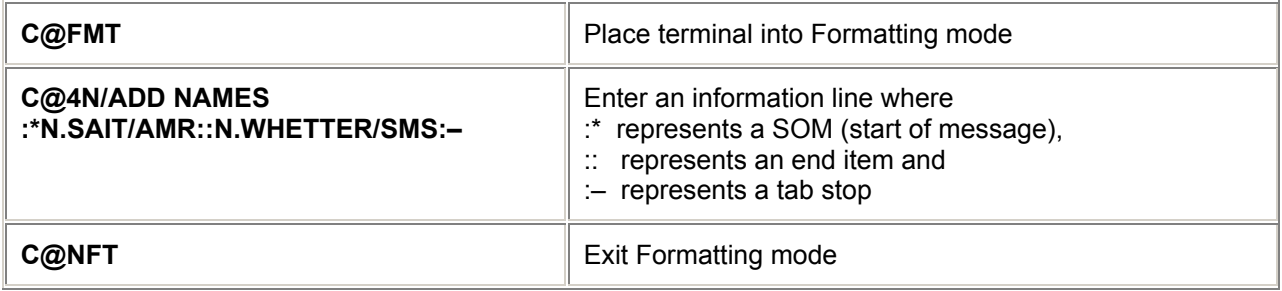

# **= TRAVELSCREEN™ =**

# **Preference Fill-in Format (FIF) Displays** *H/CP\**

## **Form of Payment/Guarantee**

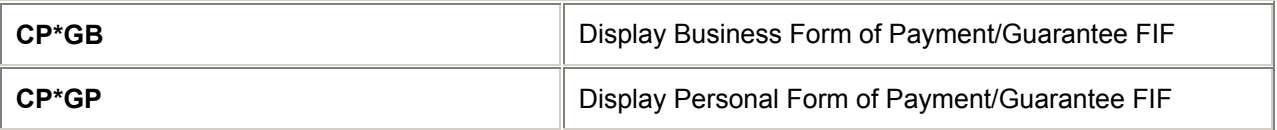

**Air**

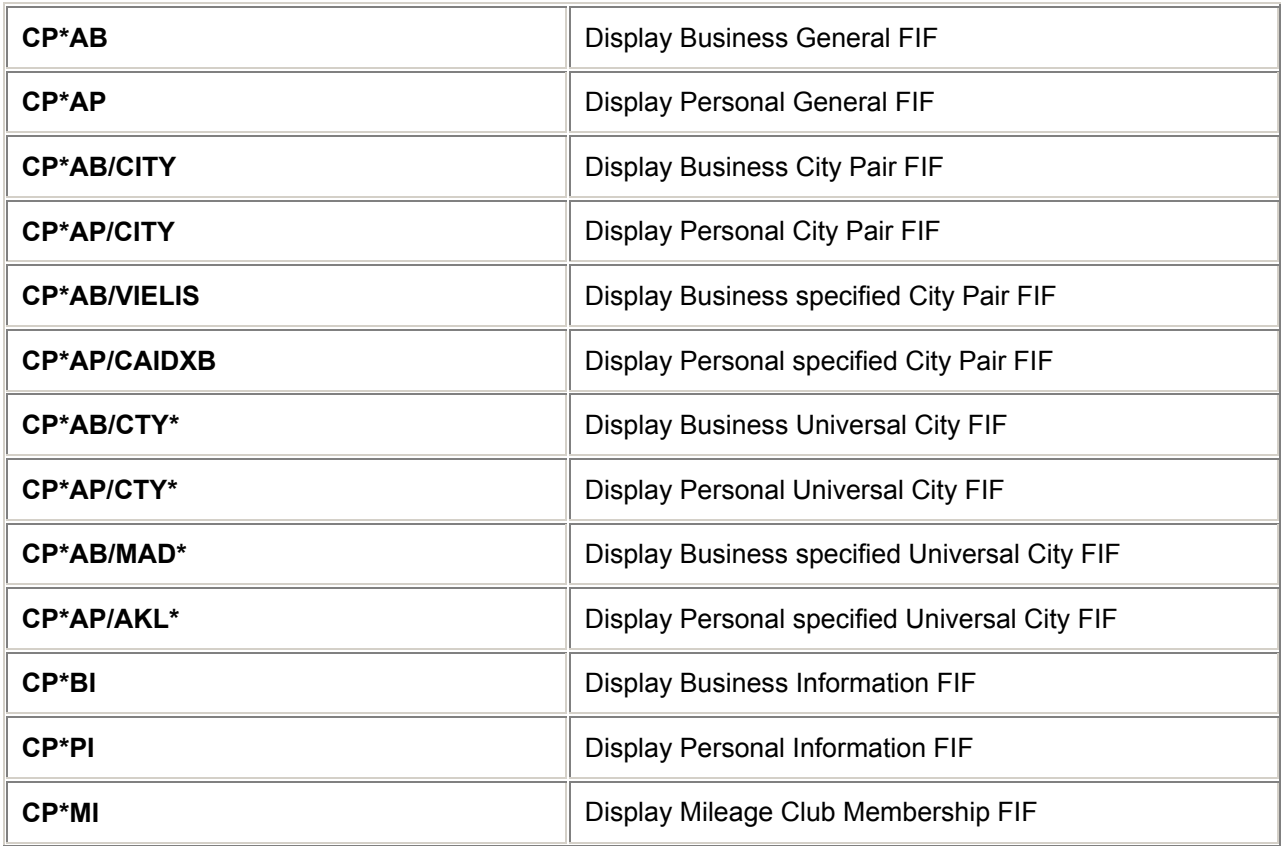

**Car**

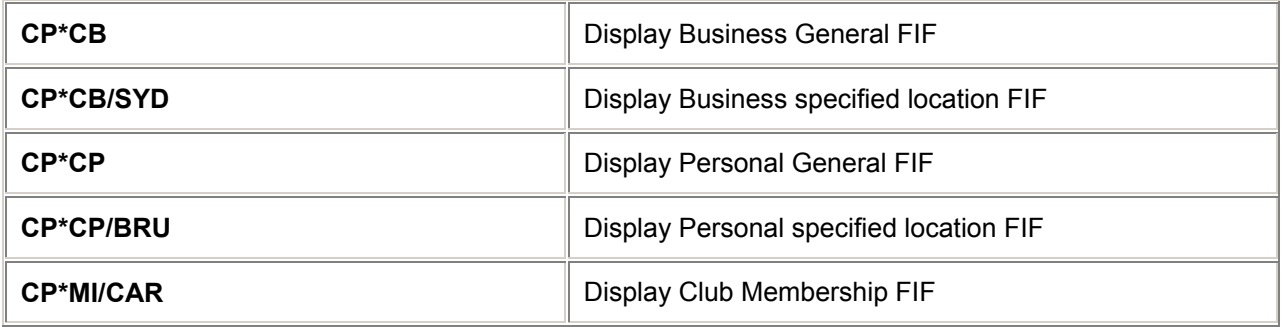

**Hotel**

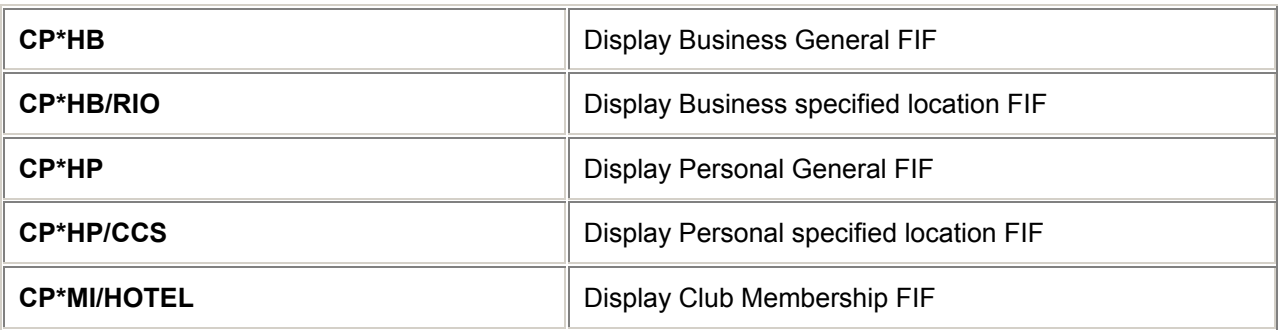

## **Preference Summary Displays** *H/CP\**

**Air**

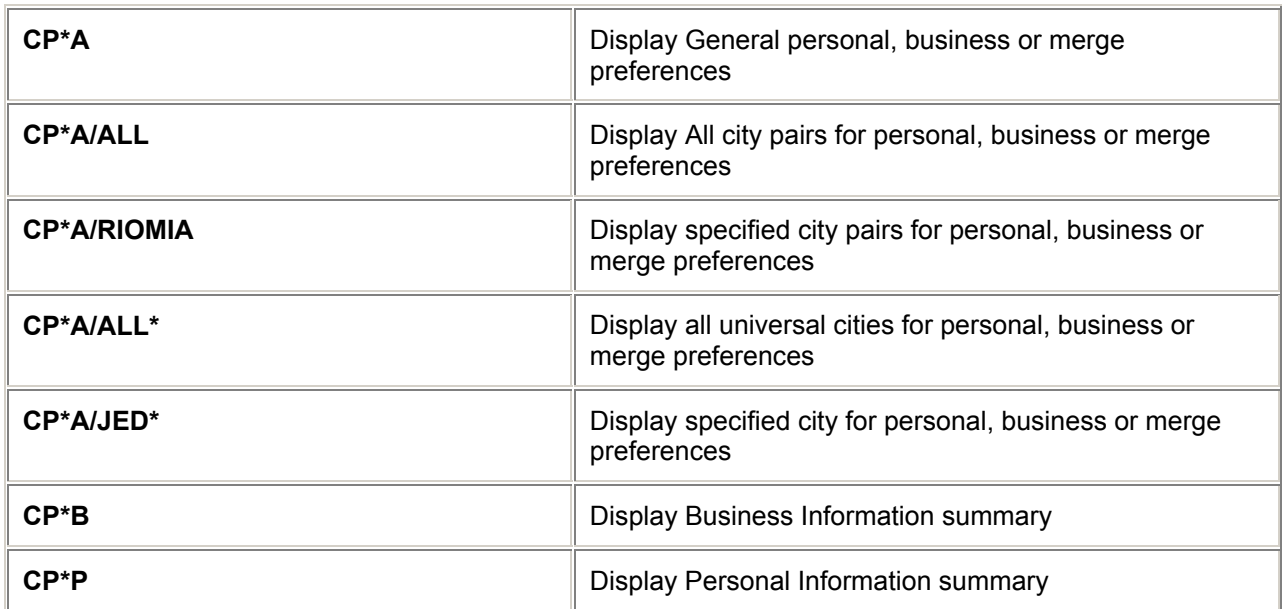

#### **Car**

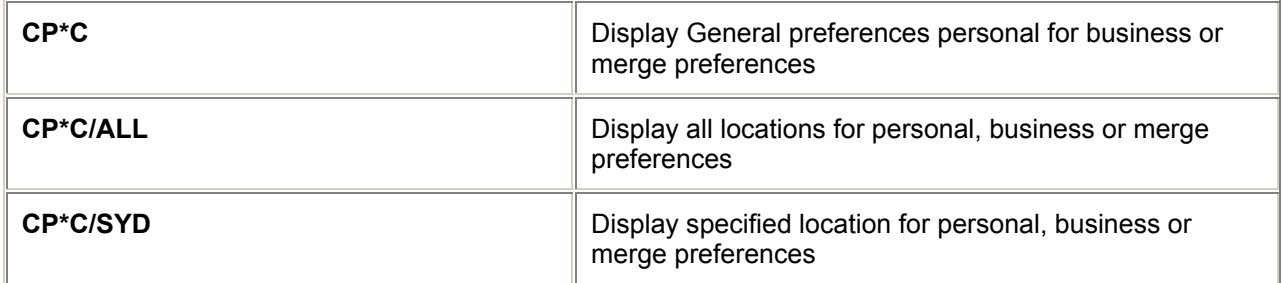

**Hotel**

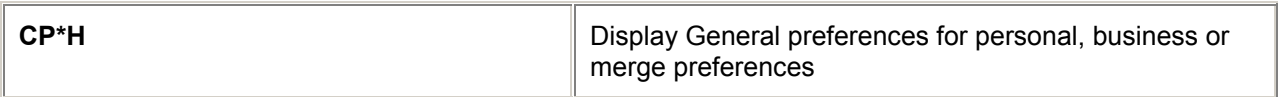

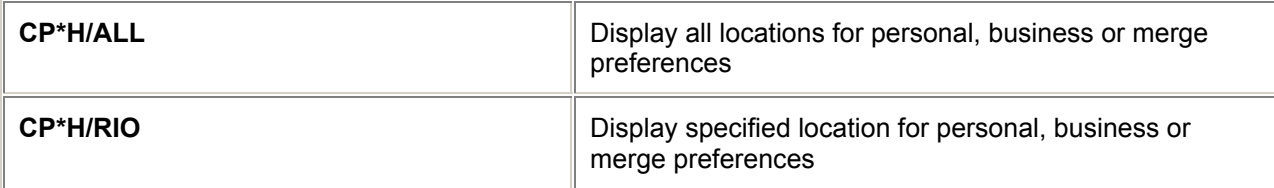

#### **Guarantee/Deposits**

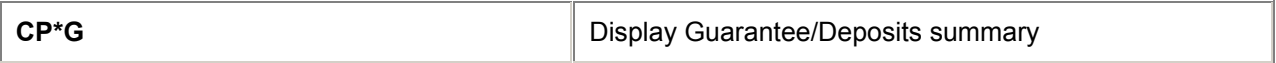

#### **Club Membership**

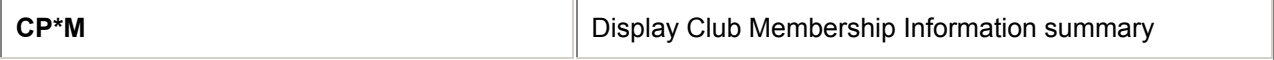

# **= TRAVELSCREEN™ =**

 $\rightarrow$ 

#### **Preference Sell** *H/TVSL*

 $\overline{\phantom{0}}$ 

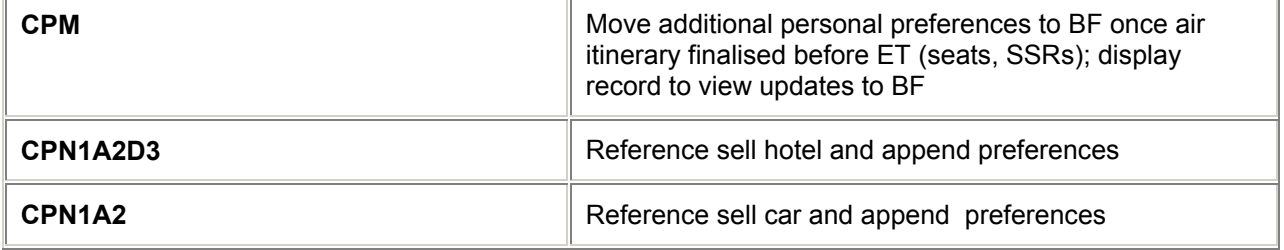

## **Preference Delete** *H/TVPX*

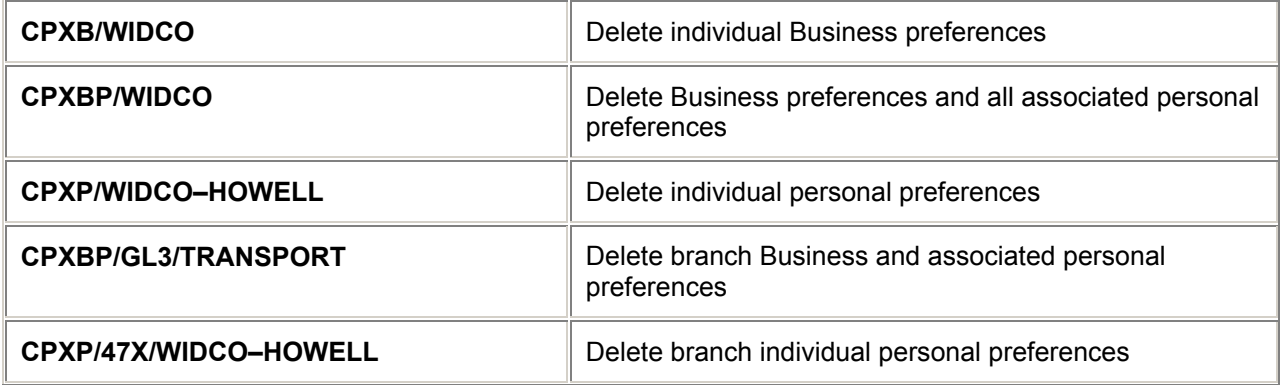

## CLIENT FILE

## **Preference List** *H/TVLI*

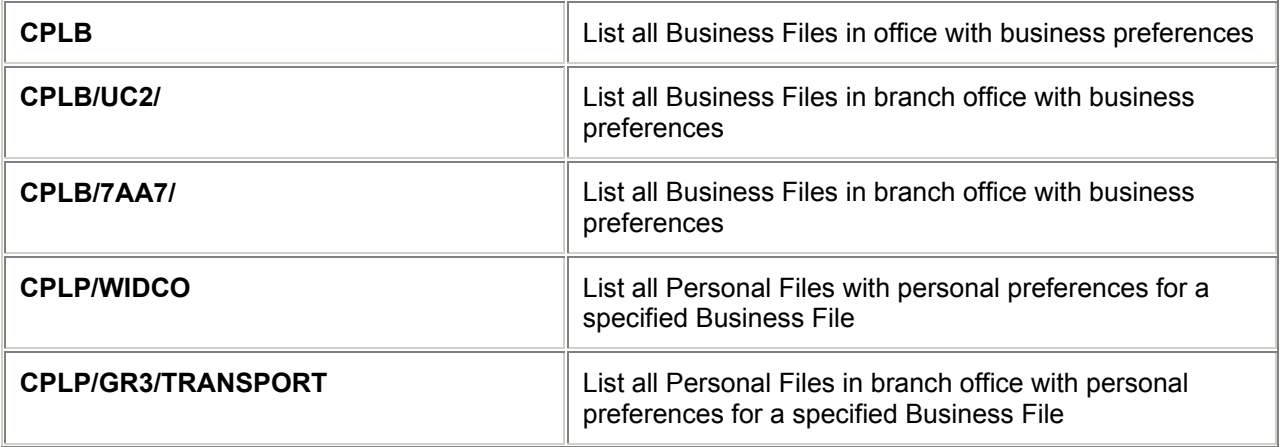

# **Preference Copy for Hotels in specific Locations** *H/TVPC*

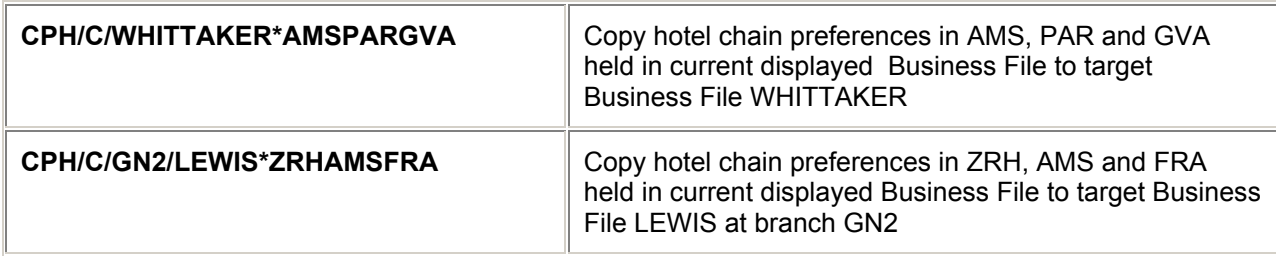

# **Activating Preferences** *H/TVAP*

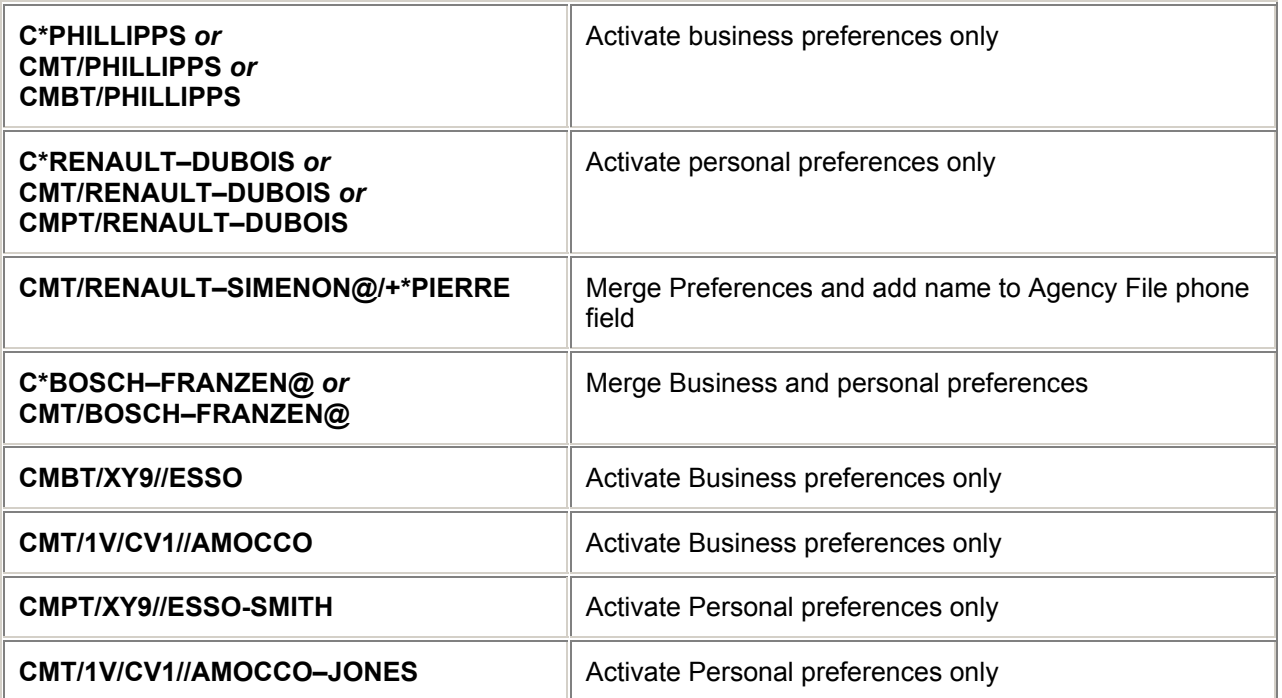

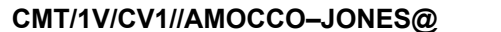

## **Merge or Clear preferences** *H/TVMC*

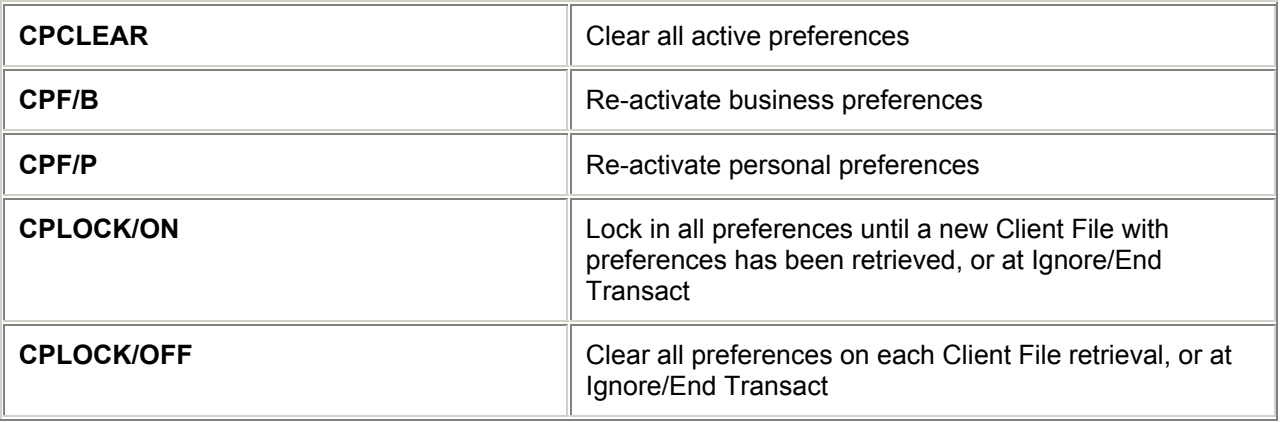

*Note: /N at the end of an Air, Car or Hotel availability will clear all preferences from the display.*